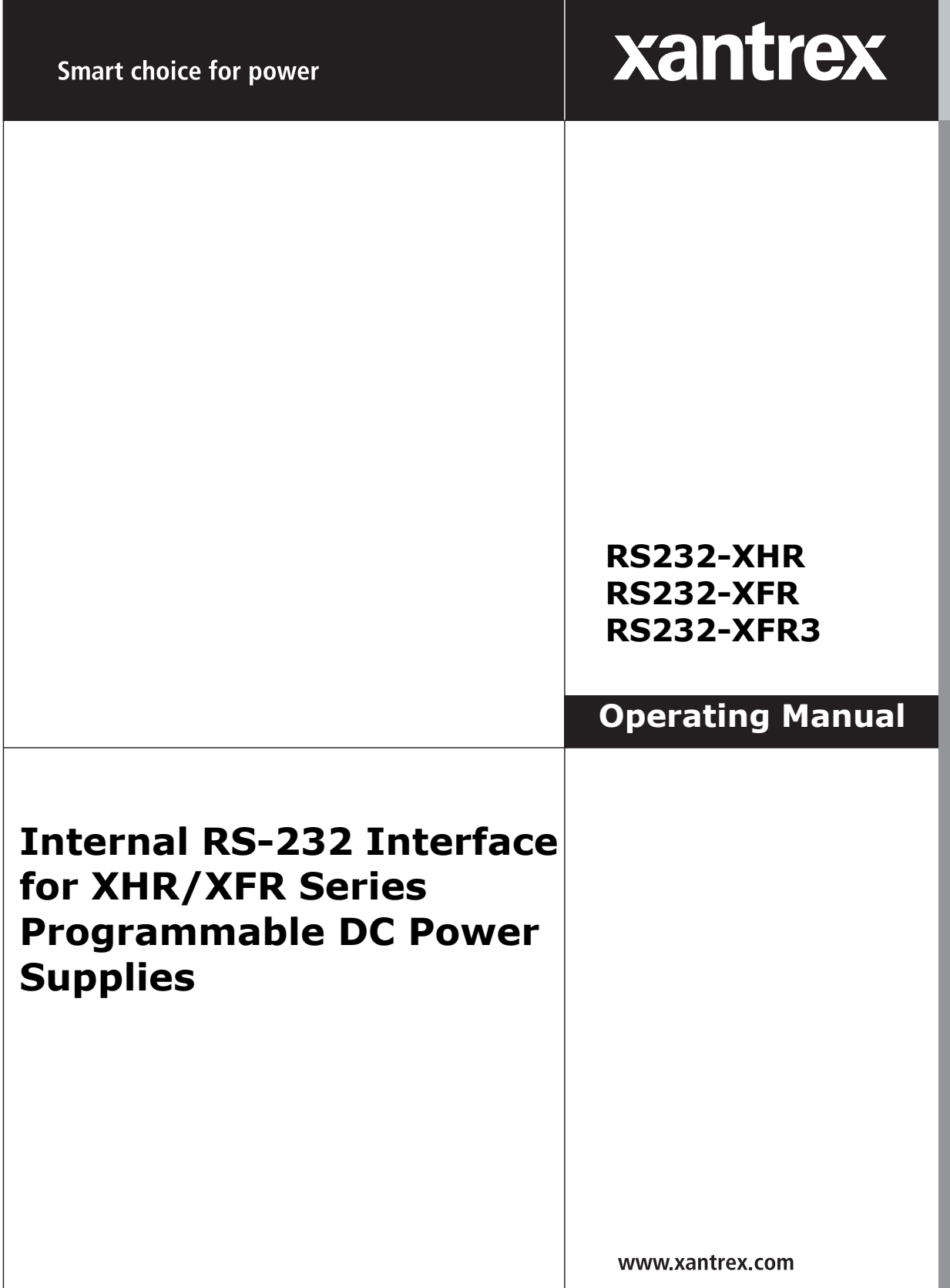

Download from Www.Somanuals.com. All Manuals Search And Download.

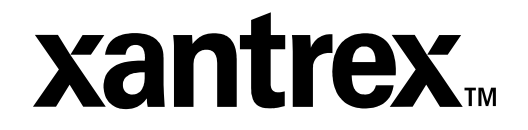

**Operating Manual for**

**Internal RS-232 Interface for XHR 1000 Watt Series, XFR 1200 Watt Series and XFR 2800 Watt Series Programmable DC Power Supplies**

#### **Limited Warranty What does this warranty cover and how long does it last?**

This Limited Warranty is provided by Xantrex Technology, Inc. ("Xantrex") and covers defects in workmanship and materials in your **RS-232 Interface Card**. This warranty lasts for a Warranty Period of **5 years** from the date of purchase at point of sale to you, the original end user customer.

#### **What will Xantrex do?**

Xantrex will, at its option, repair or replace the defective product free of charge, provided that you notify Xantrex of the product defect within the Warranty Period, and provided that Xantrex through inspection establishes the existence of such a defect and that it is covered by this Limited Warranty.

Xantrex will, at its option, use new and/or reconditioned parts in performing warranty repair and building replacement products. Xantrex reserves the right to use parts or products of original or improved design in the repair or replacement. If Xantrex repairs or replaces a product, its warranty continues for the remaining portion of the original Warranty Period or 90 days from the date of the return shipment to the customer, whichever is greater. All replaced products and all parts removed from repaired products become the property of Xantrex.

Xantrex covers both parts and labor necessary to repair the product, and return shipment to the customer via a Xantrex-selected non-expedited surface freight within the contiguous United States and Canada. Alaska and Hawaii are excluded. Contact Xantrex Customer Service for details on freight policy for return shipments outside of the contiguous United States and Canada.

## **How do you get service?**

If your product requires troubleshooting or warranty service, contact your merchant. If you are unable to contact your merchant, or the merchant is unable to provide service, contact Xantrex directly at:

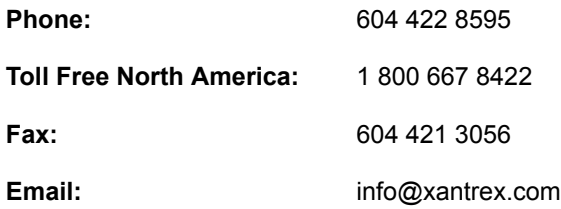

Direct returns may be performed according to the Xantrex Return Material Authorization Policy described in your product manual. For some products, Xantrex maintains a network of regional Authorized Service Centers. Call Xantrex or check our website to see if your product can be repaired at one of these facilities.

In any warranty claim, dated proof of purchase must accompany the product and the product must not have been disassembled or modified without prior written authorization by Xantrex.

Proof of purchase may be in any one of the following forms:

- **•** The dated purchase receipt from the original purchase of the product at point of sale to the end user, or
- The dated dealer invoice or purchase receipt showing original equipment manufacturer (OEM) status, or
- **•** The dated invoice or purchase receipt showing the product exchanged under warranty

#### **What does this warranty not cover?**

This Limited Warranty does not cover normal wear and tear of the product or costs related to the removal, installation, or troubleshooting of the customer's electrical systems. This warranty does not apply to and Xantrex will not be responsible for any defect in or damage to:

- a. the product if it has been misused, neglected, improperly installed, physically damaged or altered, either internally or externally, or damaged from improper use or use in an unsuitable environment;
- b. the product if it has been subjected to fire, water, generalized corrosion, biological infestations, and high input voltage from lightning strikes;
- c. the product if repairs have been done to it other than by Xantrex or its authorized service centers (hereafter "ASCs");
- d. the product if it is used as a component part of a product expressly warranted by another manufacturer;
- e. the product if its original identification (trade-mark, serial number) markings have been defaced, altered, or removed.

### **Disclaimer Product**

THIS LIMITED WARRANTY IS THE SOLE AND EXCLUSIVE WARRANTY PROVIDED BY XANTREX IN CONNECTION WITH YOUR XANTREX PRODUCT AND IS, WHERE PERMITTED BY LAW, IN LIEU OF ALL OTHER WARRANTIES, CONDITIONS, GUARANTEES, REPRESENTATIONS, OBLIGATIONS AND LIABILITIES, EXPRESS OR IMPLIED, STATUTORY OR OTHERWISE IN CONNECTION WITH THE PRODUCT, HOWEVER ARISING (WHETHER BY CONTRACT, TORT, NEGLIGENCE, PRINCIPLES OF MANUFACTURER'S LIABILITY, OPERATION OF LAW, CONDUCT, STATEMENT OR OTHERWISE), INCLUDING WITHOUT RESTRICTION ANY IMPLIED WARRANTY OR CONDITION OF QUALITY, MERCHANTABILITY OR FITNESS FOR A PARTICULAR PURPOSE. ANY IMPLIED WARRANTY OF MERCHANTABILITY OR FITNESS FOR A PARTICULAR PURPOSE TO THE EXTENT REQUIRED UNDER APPLICABLE LAW TO APPLY TO THE PRODUCT SHALL BE LIMITED IN DURATION TO THE PERIOD STIPULATED UNDER THIS LIMITED WARRANTY.

IN NO EVENT WILL XANTREX BE LIABLE FOR ANY SPECIAL, DIRECT, INDIRECT, INCIDENTAL OR CONSEQUENTIAL DAMAGES, LOSSES, COSTS OR EXPENSES HOWEVER ARISING WHETHER IN CONTRACT OR TORT INCLUDING WITHOUT RESTRICTION ANY ECONOMIC LOSSES OF ANY KIND, ANY LOSS OR DAMAGE TO PROPERTY, ANY PERSONAL INJURY, ANY DAMAGE OR INJURY ARISING FROM OR AS A RESULT OF MISUSE OR ABUSE, OR THE INCORRECT INSTALLATION, INTEGRATION OR OPERATION OF THE PRODUCT.

**Exclusions** If this product is a consumer product, federal law does not allow an exclusion of implied warranties. To the extent you are entitled to implied warranties under federal law, to the extent permitted by applicable law they are limited to the duration of this Limited Warranty. Some states and provinces do not allow limitations or exclusions on implied warranties or on the duration of an implied warranty or on the limitation or exclusion of incidental or consequential damages, so the above limitation(s) or exclusion(s) may not apply to you. This Limited Warranty gives you specific legal rights. You may have other rights which may vary from state to state or province to province.

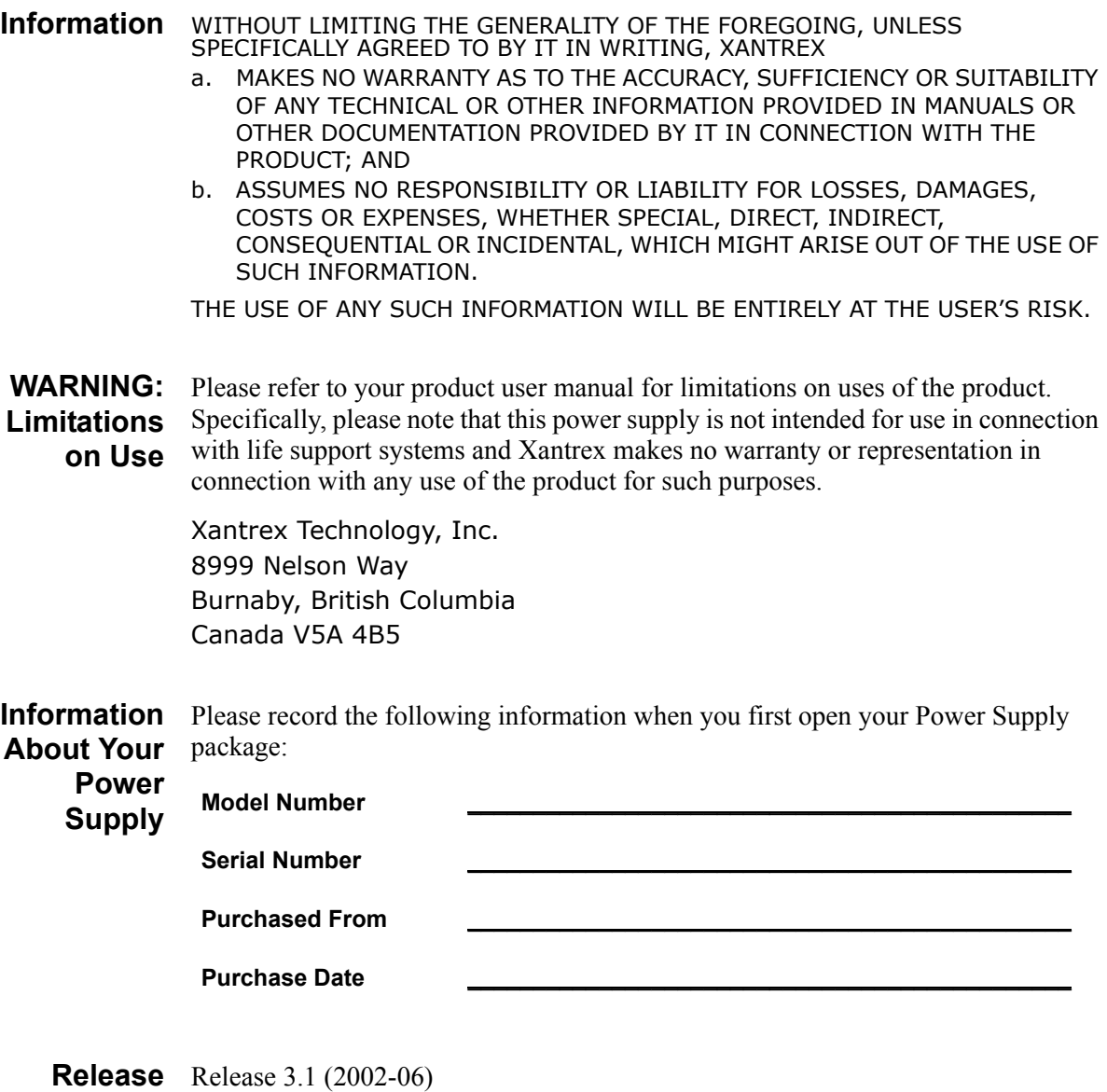

Copyright © 2002 Xantrex Technology Inc. All rights reserved. Printed in Canada

**Power Supply Safety**

#### **WARNING—High Energy and High Voltage**

Exercise caution when using and calibrating a power supply. High energy levels can be stored at the output voltage terminals on a power supply in normal operation. In addition, potentially lethal voltages exist in the power circuit and on the output and sense connectors of a power supply with a rated output greater than 40 V. Filter capacitors store potentially dangerous energy for some time after power is removed.

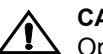

**1 CAUTION**<br>
Operate the power supply in an environment free of flammable gases or fumes. To ensure that the power supply's safety features are not compromised, use the power supply as specified in this manual and do not substitute parts or make any unauthorized modifications. Contact the service technician for service and repair help. Repairs must be made by experienced service technicians only.

# **Warnings, Cautions, and Notes**

Warnings, cautions, and notes are defined and formatted in this manual as shown below.

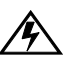

#### **WARNING**

**Describes a potential hazard which could result in injury or death, or, a procedure** which, if not performed correctly, could result in injury or death.

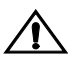

**CAUTION**<br>
Describes a procedure which, if not performed correctly, could result in damage to data, equipment, or systems.

#### **Note**

Describes additional operating information which may affect the performance of the equipment.

# <span id="page-8-0"></span>**About This Manual**

This technical manual is for the RS-232 Interface; a microprocessor-controlled option card for all models of XFR Series and XHR Series DC output power supplies. This manual provides you with specifications, user options, and configuration instructions for the interface, along with a command set which allows you to control your power supply from a computer console. Error messages and calibration procedures are also included.

This manual is designed for the user who is familiar with basic electrical theory especially as it applies to the operation of power supplies. This implies a recognition of Constant Voltage and Constant Current operation modes and the control of input and output power, as well as the observance of safe techniques while effecting supply or pin connections and any changes in switch settings. The user should also have experience with a computer-based communications software package.

Refer to your power supply manual for installation, configuration, and operating procedures for your power supply.

### **Main Sections**

**Section 1 Features and Specifications** Describes the interface and lists its features and specifications.

**Section 2 Installation and Configuration** Goes through basic setup procedures. Describes inspection, cleaning, shipping, and storage procedures.

**Section 3 Operation** Lists the complete command set, status registers, and error codes.

**Section 4 Calibration** Provides detailed procedures for voltage and current mode calibration as well as over voltage protection (OVP) calibration. Includes calibration for programming and readback accuracy.

### **Manual Revisions**

The current release of this manual is listed below. Updates may be issued as an addendum.

Release 3.1 (2002-06)

**About This Manual**

# **Contents**

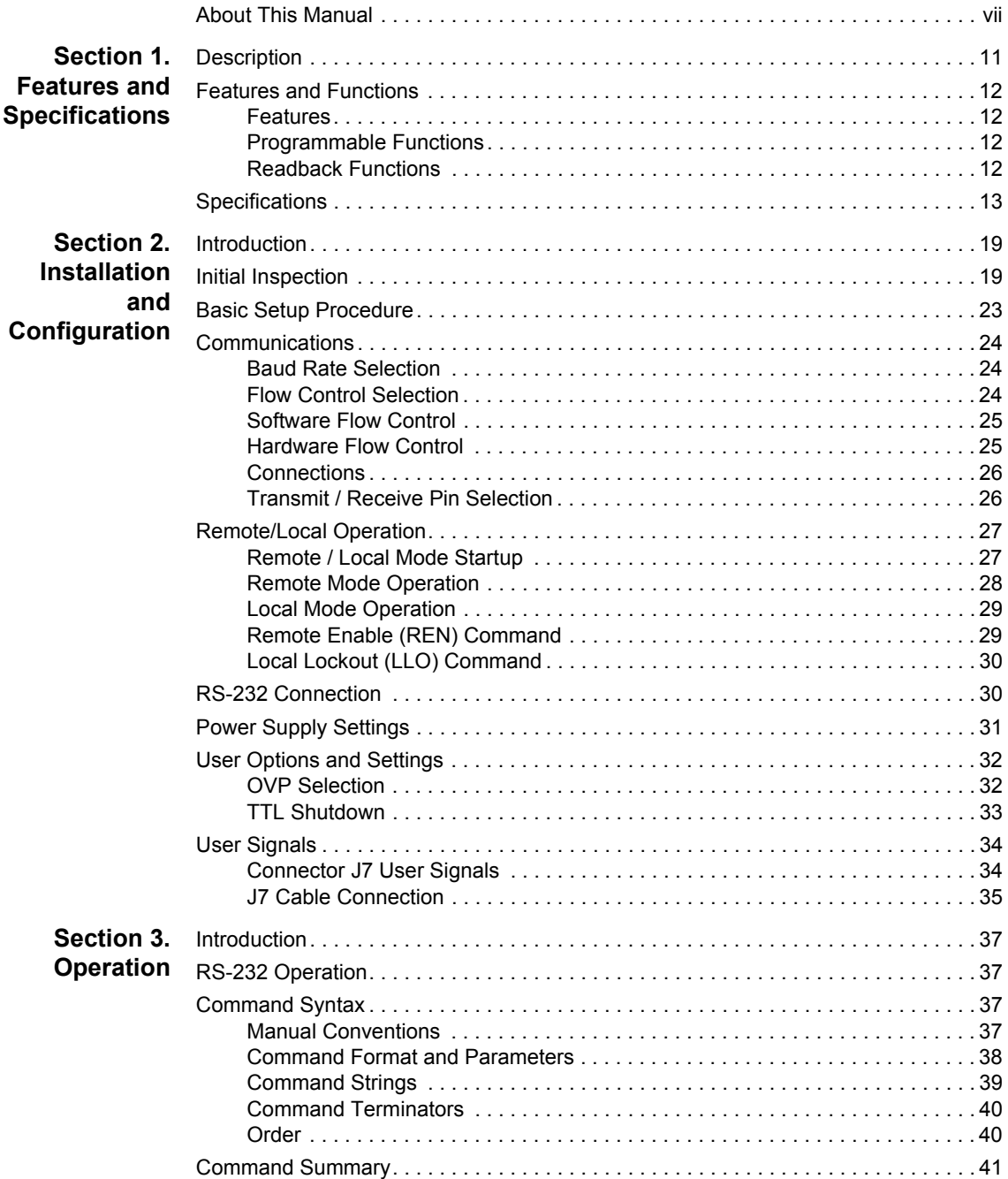

#### **Contents**

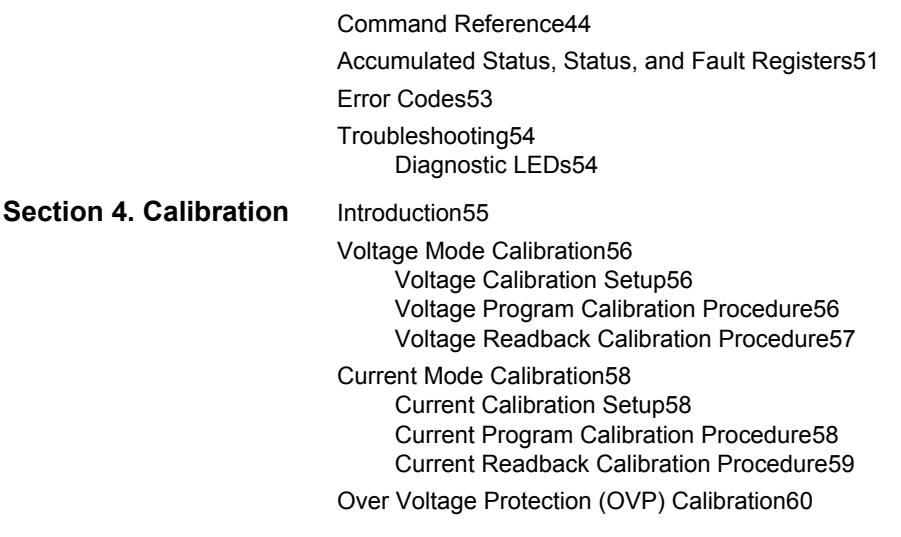

# <span id="page-12-2"></span><span id="page-12-0"></span>**Section 1. Features and Specifications**

# <span id="page-12-1"></span>**Description**

The RS-232 Interface is a microprocessor-controlled option card for all models of the XHR series and XFR series of DC output power supply. Installed internally, the RS-232 interface card gives you remote digital control of simple test systems. It features fast, 16-bit resolution for programming and readback and uses bit serial protocol for sending data between the computer and the interface. The RS-232 interface has an extensive command set and uses most of the user-programmable features employed by all of our interfaces.

In addition to the RS-232 port and its interface, this remote control application requires a computer-based communications software package such as PROCOMM, XTALK, Windows Terminal Program, equivalent communications software, or low level or high level language programs. The RS-232 interface is an ideal tool for reliable, remote power supply control of both research and development applications.

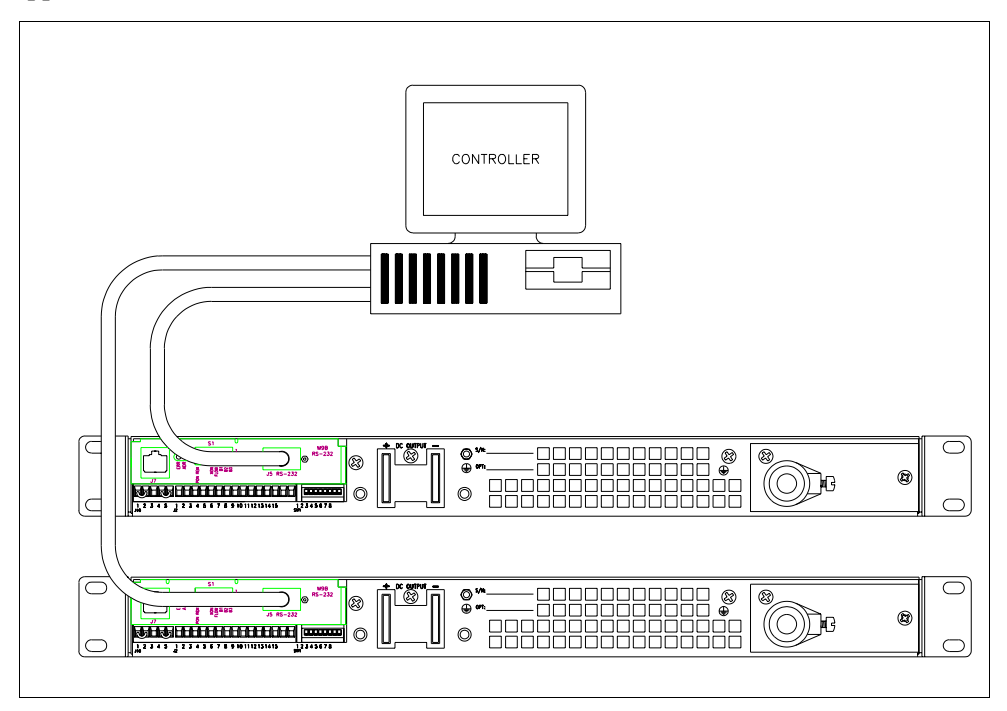

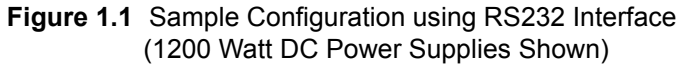

#### **Features and Specifications**

Features and Functions

# <span id="page-13-0"></span>**Features and Functions**

- <span id="page-13-1"></span>**Features •** 16-bit programming and readback of voltage and current
	- **•** Programmable soft limits for voltage and current
	- Programmable over voltage protection with reset
	- **•** Easy-to-use, self-documenting command set
	- **•** Standardized commands for complete communication with any of the supplies in the system
	- **•** User-programmable isolated fault, polarity, isolation, and auxiliary, user-defined output signals.
	- **•** LED status signals: error, address, remote/local operation, and over voltage protection.
	- **•** Foldback in CV or CC mode with reset
	- **•** Software calibration
- <span id="page-13-2"></span>**Programmable •** Output voltage and current
	- **Functions •** Soft limits for voltage and current
		- **•** Over voltage protection
		- **•** Output enable/disable
		- **•** Maskable fault interrupt
		- **•** Hold and trigger
		- **•** Output relay signals

#### <span id="page-13-3"></span>**Readback Functions**

- **•** Actual voltage and current
- **•** Voltage and current settings
- **•** Soft voltage and current limits
- **•** Over voltage protection setting
- Present and accumulated power supply status
- **•** Programming error codes
- **•** Fault codes
- **•** Power supply model and software version identification

# <span id="page-14-0"></span>**Specifications**

The specifications in this section are warranted at  $25^{\circ}$ C  $\pm 5^{\circ}$ C unless otherwise specified. All specifications are subject to change without notice.

|                                |                    |                    | .                  |                    | $\epsilon$         |  |
|--------------------------------|--------------------|--------------------|--------------------|--------------------|--------------------|--|
| <b>Models</b>                  | $7.5 - 140$        | 12-100             | 20-60              | $35 - 35$          | 40-30              |  |
| Program Resolution             |                    |                    |                    |                    |                    |  |
| Voltage                        | 1.2mV              | 3.1 <sub>m</sub>   | 5.1 <sub>m</sub>   | 5.4mV              | 6.2mV              |  |
| Current                        | 18.3mA             | 7.1mA              | 4.7mA              | 5.4 <sub>m</sub> A | 3.6 <sub>m</sub> A |  |
| <b>OVP</b>                     | 1.2mV              | 3.1 <sub>m</sub>   | 5.1 <sub>m</sub>   | 5.4 <sub>m</sub>   | 6.2mV              |  |
| Program Accuracy <sup>1</sup>  |                    |                    |                    |                    |                    |  |
| Voltage                        | 10 <sub>m</sub>    | 75mV               | 75mV               | 75mV               | 75mV               |  |
|                                | ±0.12%             | ±0.12%             | ±0.12%             | ±0.3%              | ±0.3%              |  |
| Current                        | 500 <sub>m</sub> A | 250 <sub>m</sub> A | 165mA              | 200 <sub>m</sub> A | 140 <sub>m</sub> A |  |
|                                | ±0.1%              | ±0.1%              | ±0.15%             | ±0.1%              | ±0.15%             |  |
| <b>OVP</b>                     | 80mV               | 200mV              | 330mV              | 350mV              | 400mV              |  |
| <b>Readback Resolution</b>     |                    |                    |                    |                    |                    |  |
| Voltage                        | 1.2mV              | 3.1 <sub>m</sub>   | 5.1 <sub>m</sub>   | 5.4mV              | 6.2mV              |  |
| Current                        | 18.3mA             | 7.1mA              | 4.7 <sub>m</sub> A | 5.4mA              | 3.6 <sub>m</sub> A |  |
| Readback Accuracy <sup>1</sup> |                    |                    |                    |                    |                    |  |
| Voltage                        | 30 <sub>m</sub> V  | 75mV               | 75mV               | 75mV               | 75mV               |  |
|                                | ±0.12%             | ±0.12%             | ±0.2%              | $±0.3\%$           | ±0.3%              |  |
| Current                        | 500 <sub>m</sub> A | 250mA              | 165mA              | 200 <sub>m</sub> A | 140mA              |  |
|                                | ±0.1%              | ±0.1%              | ±0.15%             | ±0.1%              | ±0.15%             |  |
|                                |                    |                    |                    |                    |                    |  |

**Table 1.1** Specifications for XFR 1200 W Series Supply with RS-232 Interface Installed (7.5 V to 40 V)

1. Apply accuracy specifications according to the following voltage program accuracy example: Set a model 20-60 power supply to 10 volts. The expected result will be within the range of 10 volts  $\pm$  75mV  $\pm$  0.12% of the set voltage of 10 volts.

 $R$ elease 3.1  $\hspace{1.5cm}$  13

#### **Features and Specifications**

Specifications

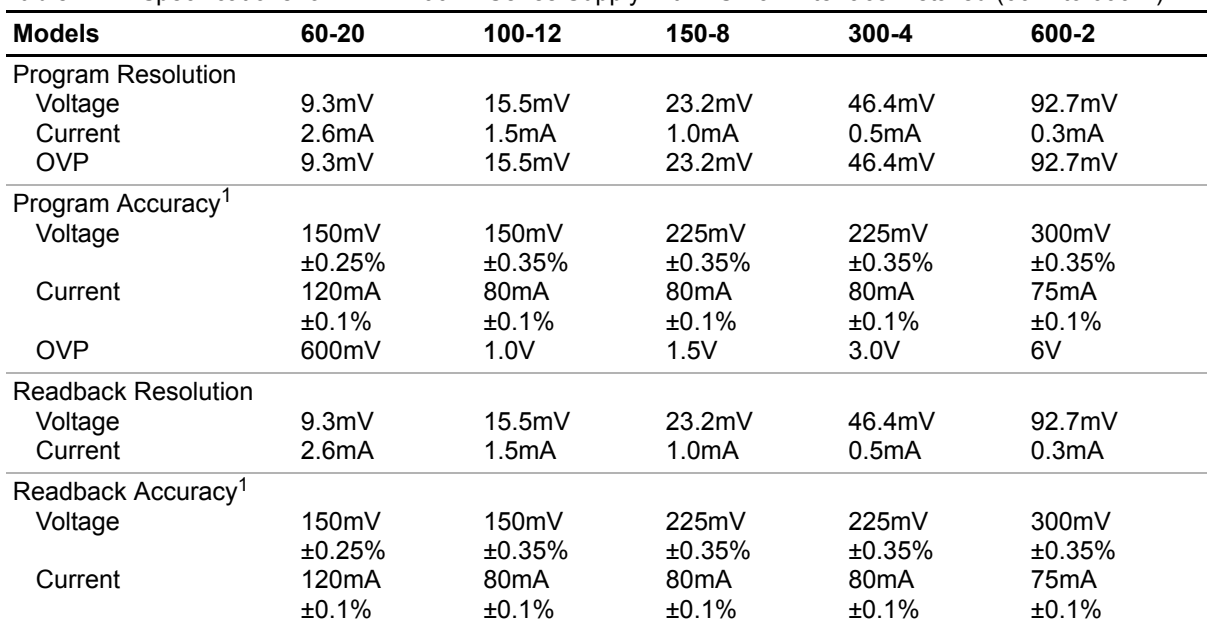

**Table 1.2** Specifications for XFR 1200 W Series Supply with RS-232 Interface Installed (60 V to 600 V)

1. Apply accuracy specifications according to the following voltage program accuracy example: Set a model 20-60 power supply to 10 volts.

The expected result will be within the range of 10 volts  $\pm 75$ mV  $\pm 0.12$ % of the set voltage of 10 volts.

Specifications

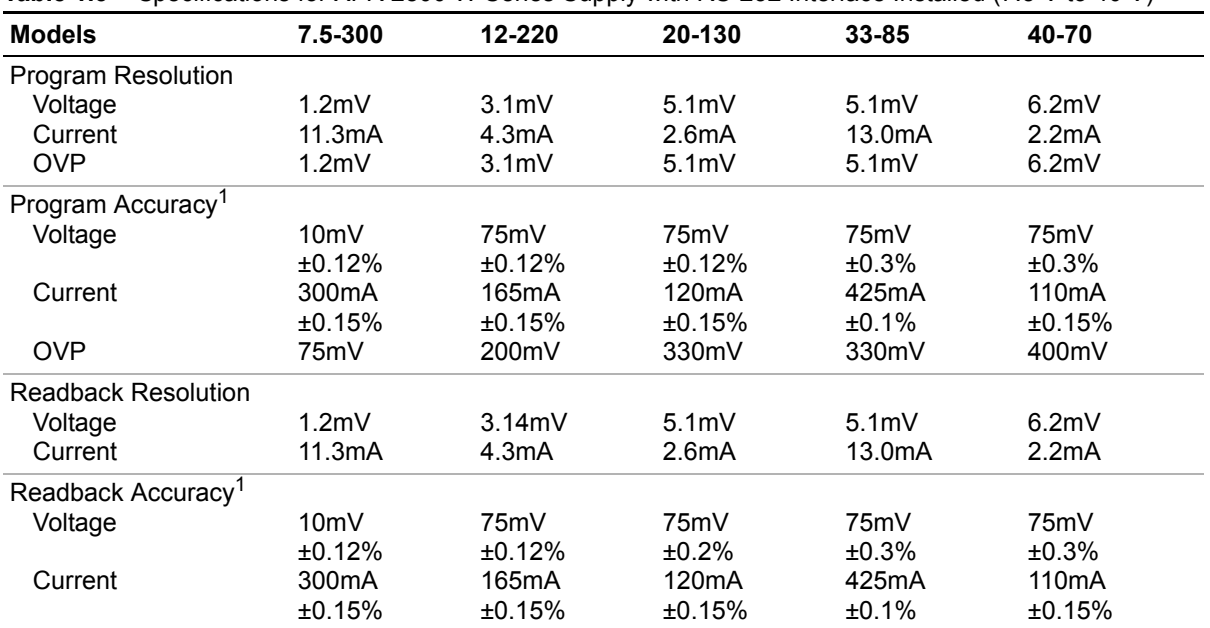

**Table 1.3** Specifications for XFR 2800 W Series Supply with RS-232 Interface Installed (7.5 V to 40 V)

1. Apply accuracy specifications according to the following voltage program accuracy example: Set a model 20-130 power supply to 10 volts. The expected result will be within the range of 10 volts  $\pm 75$ mV  $\pm 0.12$ % of the set voltage of 10 volts.

#### **Features and Specifications**

Specifications

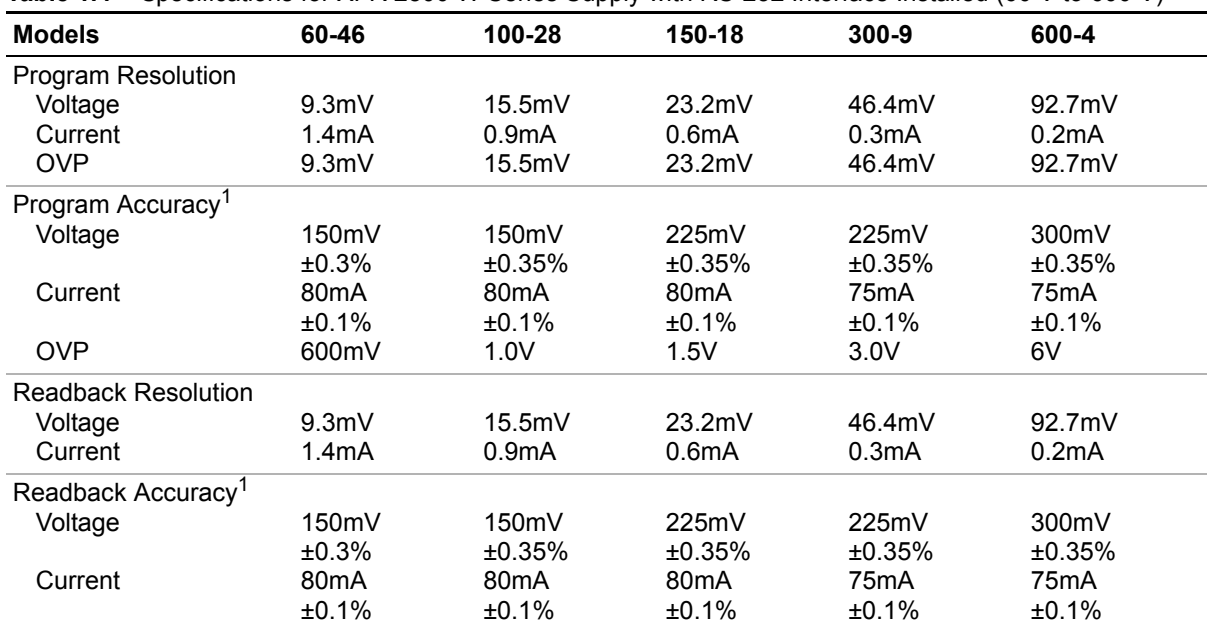

**Table 1.4** Specifications for XFR 2800 W Series Supply with RS-232 Interface Installed (60 V to 600 V)

1. Apply accuracy specifications according to the following voltage program accuracy example: Set a model 20-130 power supply to 10 volts. The expected result will be within the range of 10 volts  $\pm 75$ mV  $\pm 0.12\%$  of the set voltage of 10 volts

Specifications

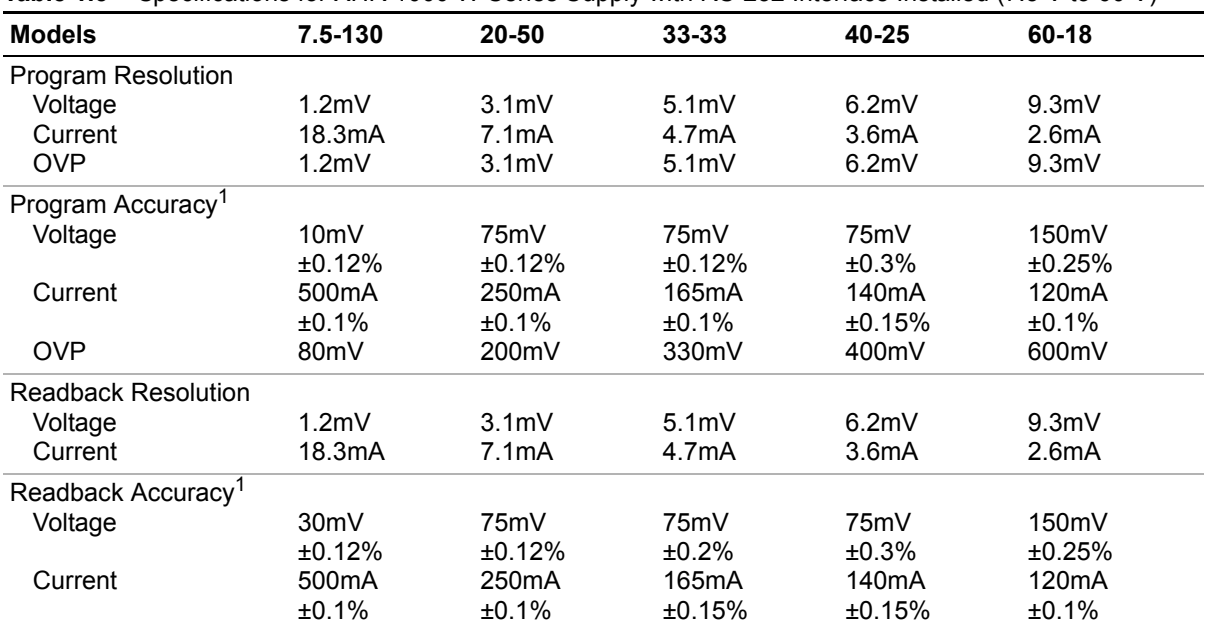

**Table 1.5** Specifications for XHR 1000 W Series Supply with RS-232 Interface Installed (7.5 V to 60 V)

1. Apply accuracy specifications according to the following voltage program accuracy example: Set a model 20-50 power supply to 10 volts. The expected result will be within the range of 10 volts  $\pm$  50mV  $\pm$  0.12% of the set voltage of 10 volts.

#### **Features and Specifications**

Specifications

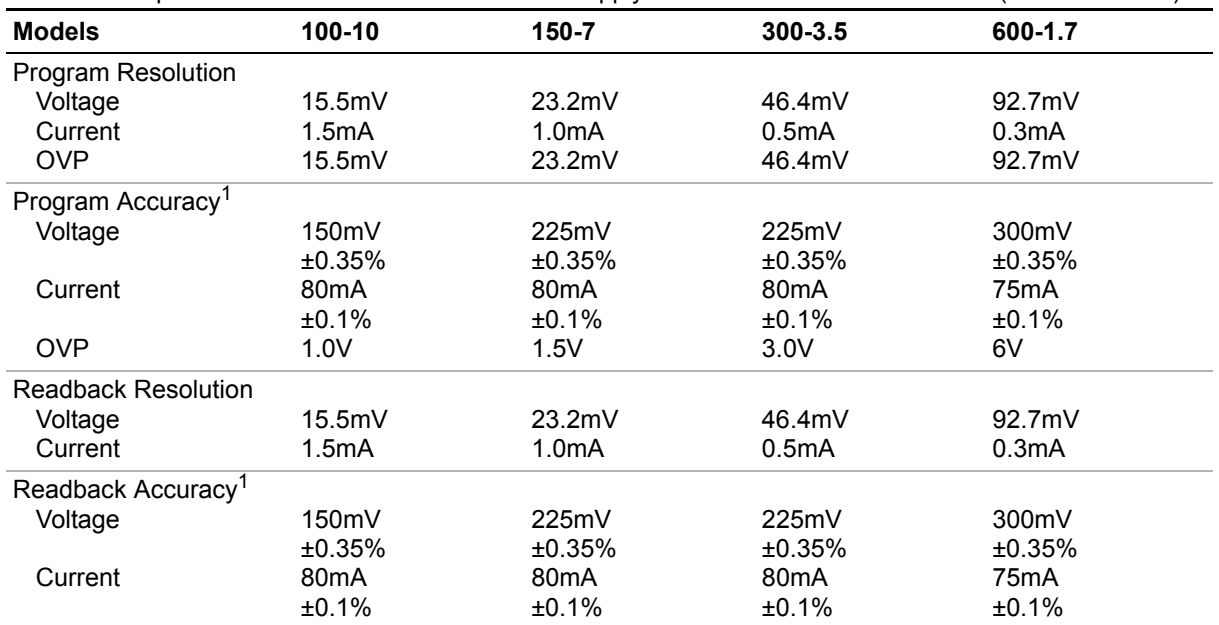

**Table 1.6** Specifications for XHR 1000 W Series Supply with RS-232 Interface Installed (100 V to 600 V)

1. Apply accuracy specifications according to the following voltage program accuracy example: Set a model 20-50 power supply to 10 volts.

The expected result will be within the range of 10 volts  $\pm$  50mV  $\pm$  0.12% of the set voltage of 10 volts.

# <span id="page-20-0"></span>**Section 2. Installation and Configuration**

# <span id="page-20-1"></span>**Introduction**

To use this product, you must have the following equipment:

- **•** a compatible model of DC output power supply
- serial extender cable (straight through)
- computer with an RS-232 interface (serial port)
- **•** computer-based communications software package

The RS-232 interface is usually installed at the factory. Your local distributor or service center can also install the interface, especially for use in a previously-purchased supply already on site. You must then configure the RS-232 Interface-enhanced supply for your system using the ["Basic Setup Procedure" on](#page-24-0)  [page 23.](#page-24-0) Refer also to [Figure 2.1, on page 20,](#page-21-0) [Figure 2.2, on page 21](#page-22-0) and [Figure 2.3,](#page-23-0)  [on page 22](#page-23-0) for drawings of the front panel, the interface subplate, and the RS-232 interface printed circuit board (PCB).

# <span id="page-20-2"></span>**Initial Inspection**

**1** CAUTION<br>If you remove the unit's cover, use proper static control techniques to avoid damage to static-sensitive components on the printed circuit board.

On first receiving your unit, perform a quick physical check.

- **•** Ensure each package contains a power supply with its RS-232 interface board installed, and manuals for the power supply and the RS-232 interface. Any additional parts shipped with the power supply will be identified in the supply's documentation.
- **•** Inspect the unit for any signs of physical damage such as scratches, cracks, or broken switches, connectors, or displays.
- **•** Check the printed circuit board and components if you suspect internal damage.

If the unit is damaged, save all packing materials and notify the carrier immediately. For additional information, please see the section titles, "Returning Power Supplies to the Manufacturer" in the manual shipped with your complete unit.

**1 CAUTION**<br>Use proper static control techniques to avoid damage to static-sensitive components on the printed circuit board.

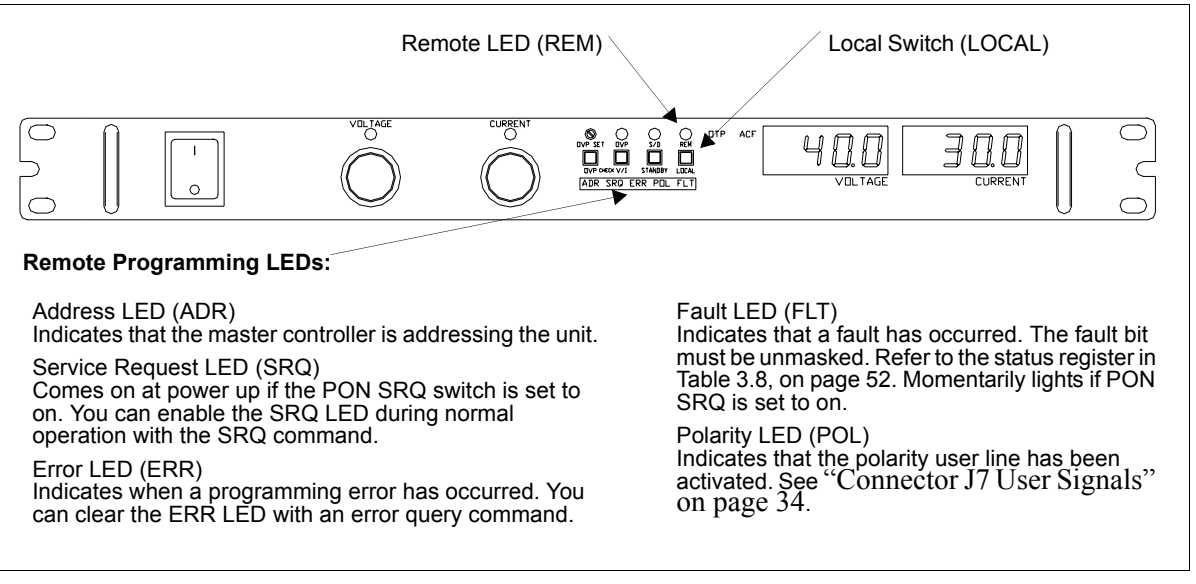

<span id="page-21-0"></span>**Figure 2.1** Power Supply Front Panel with RS-232 Interface Installed (1200 Watt Power Supply Shown)

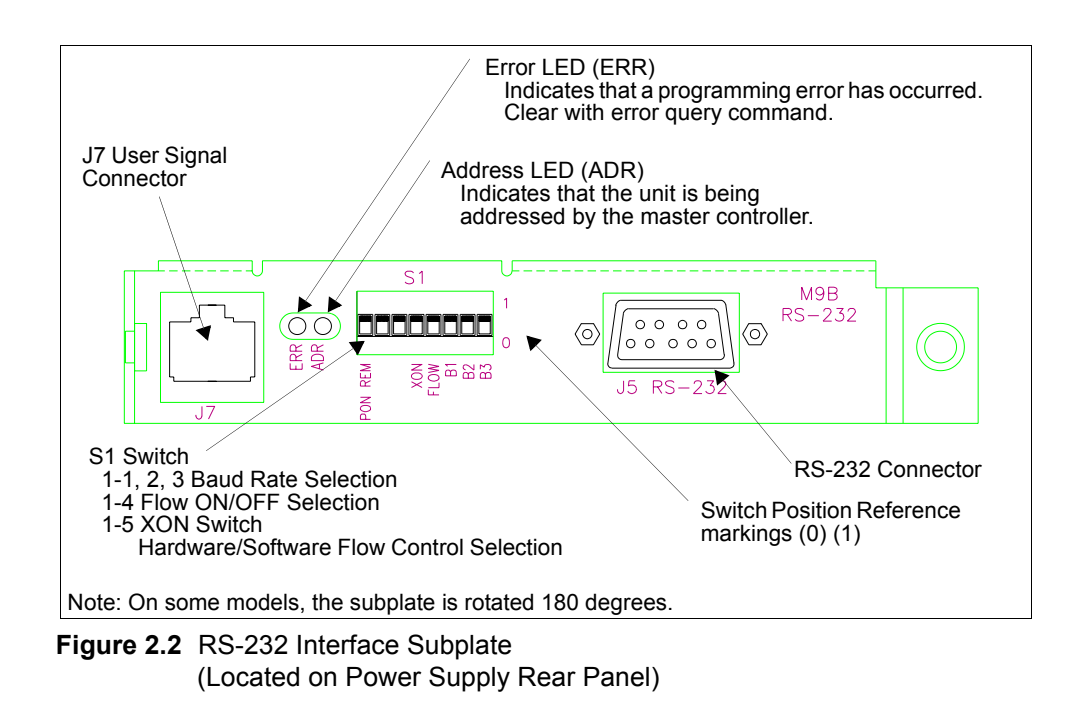

<span id="page-22-0"></span>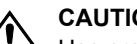

**1 CAUTION**<br>Use proper static control techniques to avoid damage to static-sensitive components on the printed circuit board

## **Installation and Configuration**

Initial Inspection

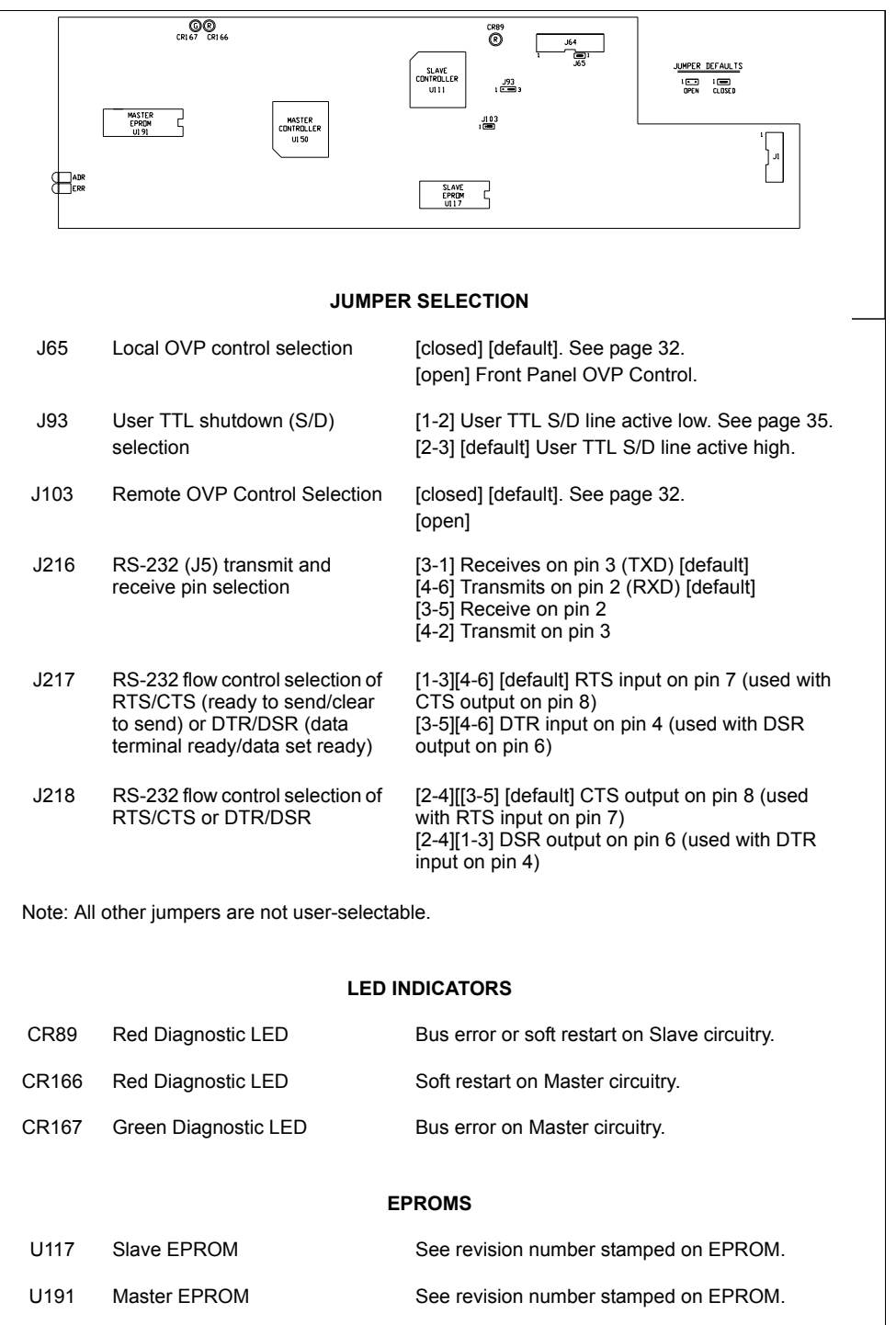

<span id="page-23-1"></span><span id="page-23-0"></span>**Figure 2.3** RS-232 Interface PCB

22 Operating Manual for RS-232 for XHR/XFR Series Power Supply

# <span id="page-24-0"></span>**Basic Setup Procedure**

This procedure can be used as a quick reference for those familiar with the configuration requirements for the RS-232 interface as installed in the DC power supply. For those who want more information, each step refers to more detailed procedures located in subsequent sections. Execute each step of the procedure in the sequence given.

**Table 2.1** Setup Procedure

|                         | Step # Description               | <b>Action</b>                                                                                                    | <b>Reference</b>                                                                                                    |
|-------------------------|----------------------------------|----------------------------------------------------------------------------------------------------|----------------------------------------------------------------------------------------------------|
| $\mathbf{1}$            | <b>Baud Rate</b><br>Selection    | Select transmission speed                                                                                                    | See "Baud Rate Selection" on<br>page 24.                                                                                                    |
| $\overline{2}$          | <b>Flow Control</b><br>Selection | Set flow control ON or OFF. If flow<br>control is set ON, choose<br>software-based XON/XOFF or<br>hardware-based CTS/RTS (Clear to<br>Send/Ready to Send) or DTR/DSR<br>(Data Terminal Ready/Data Set Ready)<br>communication control. | "Flow Control Selection" on page<br>24.                                                                                                    |
| 3                       | Remote/Local<br>Operation        | Use the rear panel PON REM switch to<br>select remote or local startup of the<br>power supply.                                                                                                    | See "Remote/Local Operation" on<br>page 27.                                                                                                    |
| $\overline{\mathbf{4}}$ | <b>RS-232</b><br>Connection      | Connect the RS-232 cable assembly to<br>the supply at connector J5.                                                                                                    | See "RS-232 Connection" on<br>page 30                                                                                                    |
| 5                       | <b>User Signal</b><br>Connector  | Configure and use the J7 connector<br>signals, if required.                                                                                                    | See "Connector J7 User Signals"<br>on page 34.                                                                                                    |
| 6                       | Power ON                         | Power on the unit. Before proceeding,<br>check to ensure that the green REM<br>LED on the front panel is on.                                                                                                    | See "User Options and Settings"<br>on page 32 and "User Signals" on<br>page 34 for information about<br>Local/Remote OVP, TTL Shutdown,<br>and auxiliary connector J7 user<br>signals. |
| $\overline{7}$          | Power Supply<br>Settings         | Configure the controller's operating<br>parameters to match the power supply<br>settings.                                                                                                    | See "Power Supply Settings" on<br>page 31.                                                                                                    |
| 8                       | <b>Test</b>                      | Test the link by communicating with the<br>power supply.                                                                                                    | Example: VSET2;ISET1<br>This command string sets power<br>supply voltage to 2V and its current<br>limit to 1A.<br>See Section 3.                                                       |

#### **Installation and Configuration**

Communications

# <span id="page-25-0"></span>**Communications**

<span id="page-25-1"></span>**Baud Rate Selection** Serial transmission sends and receives data in bit streams at fixed bit rates. Both the computer and the interface must have the same bit rate setting for proper communication. Use switches B1, B2, and B3 on the rear panel S1 switch to select the power supply's rate of transmission in bits per second. [Table 2.2, "Switch S1](#page-25-3)  [Settings for Baud Rate"s](#page-25-3)ummarizes the switch settings with the reference markings on the rear panel subplate. Refer to [Figure 2.2, on page 21](#page-22-0) for the location of the S1 switch on the RS-232 interface subplate.

|                  |                 | -         |           |  |
|------------------|-----------------|-----------|-----------|--|
| <b>Baud Rate</b> | <b>B3</b>       | <b>B2</b> | <b>B1</b> |  |
| 9600             |                 | 1         | 1         |  |
| 4800             | ი               | 1         | 1         |  |
| 2400             | 1               | n         | 1         |  |
| 1200             | 0               | n         | 1         |  |
| 600              | 1               | 1         | 0         |  |
| 300              | 0               | 1         | ი         |  |
| 150              | 1               | n         | ი         |  |
| 75               | 0               | n         | n         |  |
| $0 =$ OPEN/OFF   | $1 = CLOSED/ON$ |           |           |  |

<span id="page-25-3"></span>**Table 2.2** Switch S1 Settings for Baud Rate

**Note:**When resetting switches B3, B2, and B1 during a working session, turn the power supply OFF and then ON again to ensure that the new settings are put into effect.

<span id="page-25-2"></span>**Flow Control Selection** Flow control signals regulate data flow for proper communication. Use the FLOW switch on the rear panel S1 switch to select flow control or to disable flow control. With flow control enabled, you can use either software or hardware protocols to control flow rates. Table 2.3 gives the FLOW switch settings with regards to the markings on the subplate rear panel. For a diagram of the rear panel subplate, see [Figure 2.2, on page 21.](#page-22-0)

#### **Table 2.3** Flow Control Section

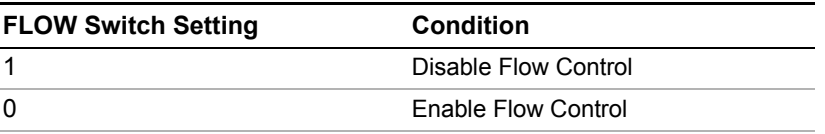

Once flow control is selected as option, two flow control methods are available. You can use the rear panel XON switch to select either software-based XON/XOFF flow protocol or hardware-based CTS/RTS or DTR/DSR flow protocol. [Table 2.4](#page-26-2) shows the flow control conditions with regards to the markings on the rear panel subplate. For a diagram of the rear panel subplate, see [Figure 2.2, on page 21](#page-22-0).

|                    | ושמטשט ושניוטי וועוויטוי וועוויט שמושמש וואו ווא שמשו  |
|--------------------|--------------------------------------------------------|
| XON Switch Setting | Condition                                              |
| 1                  | Hardware Flow Control<br>(CTS/RTS or DTR/DSR protocol) |
| 0                  | Software Flow Control<br>(XON/XOFF protocol)           |

<span id="page-26-2"></span>**Table 2.4** Hardware/Software Flow Control Selection

<span id="page-26-0"></span>**Software** This software protocol uses special characters that synchronize device **Flow Control** communications. The device sends the control code XOFF (ASCII value 13 hex) when it is not ready to receive data. The device sends the control code XON (ASCII value 11) when it is ready to resume receiving data.

To choose XON/XOFF protocol, select the XON switch position shown in [Table 2.4](#page-26-2).

<span id="page-26-1"></span>**Hardware Flow Control** Hardware flow control protocol requires a dedicated control line on the RS-232 cable. The dedicated control line is needed so that the device can signal the controller when it is ready to receive data. You can designate either RTS/CTS or DTR/DSR protocol for the RS-232 interface.

> Set the XON switch for hardware control using the information in [Table 2.4](#page-26-2). With hardware flow control selected, RS-232 Interface PCB jumpers J217 and J218 dictate the type of flow protocol. [Table 2.5, "Jumper/Pin Settings for RTS/CTS Flow](#page-26-3)  [Control \(Default\)"](#page-26-3) and Table 2.6, "Jumper/Pin Settings for DTR/DSR Flow Control (Default)" identify jumper connections and input and output pin designations for each protocol. See also ["Transmit / Receive Pin Selection" on page 26](#page-27-1) for RS-232 connector pinouts.

> **Note:**When resetting the flow control switches during a working session, turn the power supply OFF and then ON again to ensure that the new settings are put into effect.

| <b>Rable 2.0</b> Juli Definition of the studies of the control (Defigure) |                       |                           |                             |
|---------------------------------------------------------------------------|-----------------------|---------------------------|-----------------------------|
|                                                                           |                       | <b>Jumper Connections</b> | <b>RS-232 Connector Pin</b> |
|                                                                           | RTS (Input to RS-232) | J218 to 2-4 and 3-5       |                             |

<span id="page-26-3"></span>**Table 2.5** Jumper/Pin Settings for RTS/CTS Flow Control (Default)

CTS (Output to RS-232)  $\qquad$  J217 to 1-3 and 4-6  $\qquad$ 8

Communications

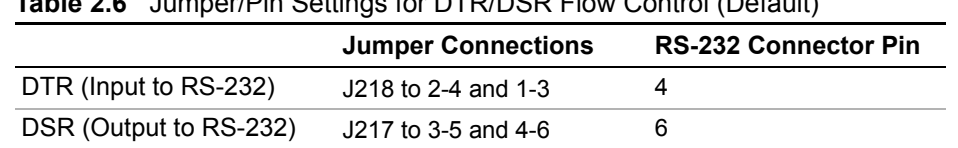

**Table 2.6** Jumper/Pin Settings for DTR/DSR Flow Control (Default)

<span id="page-27-0"></span>**Connections** Use a 9-pin (DB9) to 9-pin parallel cable to connect the interface card to the serial port on the host computer. If you need to use a 25-pin connector (DB25) on the host interface, ensure the correct connections are made by referring [Table 2.7](#page-27-2). If the proper cables are not available and you need to change the transmit/receive pin configuration, see ["Transmit / Receive Pin Selection"](#page-27-1).

<span id="page-27-2"></span>**Table 2.7** Default Transmit/Receive Pin Connections

| <b>Power Supply (DCE)</b> |               | <b>Host Computer (DTE)</b> |
|---------------------------|---------------|----------------------------|
|                           |               | 9-pin connector            |
| Pin 2                     | transmits to  | Pin 2 (Receive)            |
| Pin 3                     | receives from | Pin 3 (Transmit)           |
| Pin 5 (Ground)            | connects to   | Pin 5 (Ground)             |
|                           |               | 25-pin connector           |
| Pin 2                     | transmits to  | Pin 3 (Receive)            |
| Pin 3                     | receives from | Pin 2 (Transmit)           |
| Pin 5 (Ground)            | connects to   | Pin 7 (Ground)             |
|                           |               |                            |

# <span id="page-27-1"></span>**Transmit / Receive Pin Selection**

The RS-232 interface can use either pin 2 or pin 3 of the RS-232 connector to transmit or receive data. You can set the pin orientation you want by changing the position of the J216 jumper on the interface PCB. [Table 2.8](#page-27-3) shows the transmit/receive pin selection on the RS-232 connector in relation to the settings of the J216 jumper. See [Figure 2.3, "RS-232 Interface PCB" on page 22](#page-23-0) to locate jumper J216.

|                | <b>Jumper J216 Connections</b> | <b>RS-232 Connector Pin</b> |
|----------------|--------------------------------|-----------------------------|
| Transmit (TXD) | 4-6 (default)<br>$4-2$         |                             |
| Receive (RXD)  | 3-1 (default)<br>$3-5$         |                             |

<span id="page-27-3"></span>**Table 2.8** Jumper Settings for Transmit/Receive Pin Selection

# <span id="page-28-2"></span><span id="page-28-0"></span>**Remote/Local Operation**

<span id="page-28-1"></span>**Remote / Local Mode Startup** Start the power supply either in local mode or in remote mode by setting the power ON remote (PON REM) switch which is located on the unit's rear panel. See Table 2.9 for the switch settings.

**Table 2.9** Remote/Local Start-up Settings.

| <b>Switch Position</b> | <b>Power ON results</b> |
|------------------------|-------------------------|
|                        | Unit in remote mode     |
|                        | Unit in local mode      |

With the rear panel PON REM switch set to 0, the power supply will start up in remote mode. The green REM LED on the front panel will turn on, signaling that the power supply is under the control of the digital interface card. The output of the power supply is active on startup. To promote load safety, power ON defaults are zero for the output voltage and current limit, and 110% of maximum output voltage for the OVP trip point. See [Table 2.10](#page-29-1). Refer to [Section 3](#page-38-5) for more information about the interface commands listed in the table.

If the rear panel PON REM switch is set to 1, the power supply will power up in local mode. Power supply control is at the front panel. During an operating session, you can toggle between local mode and remote mode by using the front panel LOCAL button and sending commands as described in [Table 2.10](#page-29-1).

#### **Installation and Configuration**

Remote/Local Operation

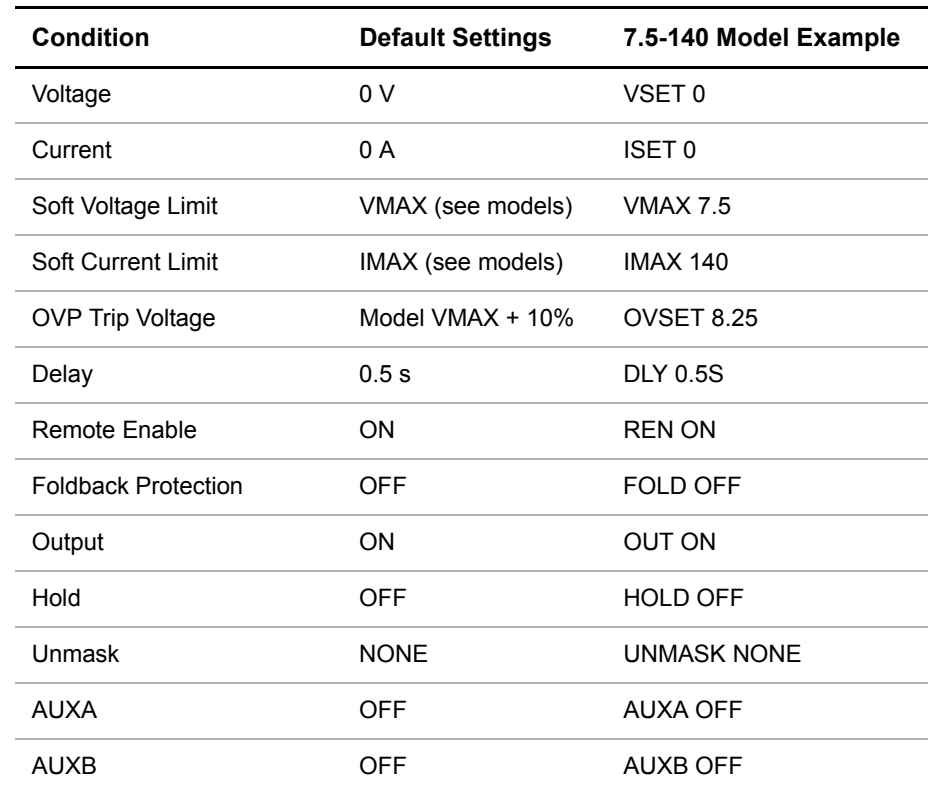

#### <span id="page-29-1"></span>**Table 2.10** Remote Mode Power On Conditions

### <span id="page-29-0"></span>**Remote Mode Operation**

While in remote mode, use the interface commands to control the output of the power supply from a computer. See [Section 3](#page-38-5) for a complete list of device-dependent commands available with this interface.

From remote mode, change to local mode operation by pressing the front panel LOCAL button or by sending either the GTL (Go to Local) command or the REN (Remote Enable) OFF command. You can disable the LOCAL button by using the LLO (Local Lockout) command. For an example of how to use Local Lockout, see ["Local Lockout \(LLO\) Command" on page 30](#page-31-0).

To return to remote mode, ensure that the REN command is set to ON and then send any valid device-dependent command. Since the remote mode output settings may be different from the local mode settings, the output is programmed to protect the load by turning off when you toggle from local to remote mode during a session. Check your remote settings and then send OUT ON to restore the output.

#### <span id="page-30-0"></span>**Local Mode Operation** In local mode operation, you set the voltage and current output levels and the OVP trip level with controls located on the front panel. Refer to the operating manual for a description of the functions available at the front panel.

While in local mode operation, you can change power supply control to remote mode by ensuring that REN is ON, then sending any software command and OUT ON to restore the output. Return to local mode by pressing the front panel LOCAL button, unless Local Lockout is in effect. If LLO is in effect, use the GTL command to send the power supply into local mode, or use the REN OFF command to turn off LLO and return the power supply to local mode.

#### **Example:**

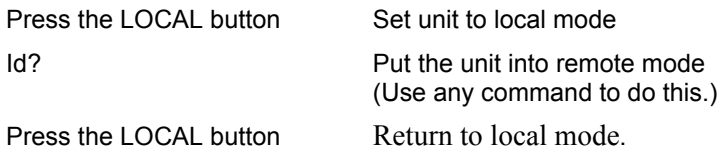

# <span id="page-30-1"></span>**Remote Enable (REN) Command**

You can use the Remote Enable command to toggle between local mode and remote mode. The default setting at startup is REN ON. With the remote enable command set at REN ON, you can return the power supply to remote mode whenever you send any command from the computer. Any time that you change from local to remote mode during a session, the output is programmed to turn off, since the remote mode settings may be different from the local mode settings. Send the OUT ON command to restore the output.

You can turn off Remote Enable and move power supply control to the front panel by sending the REN OFF command. If the Local Lockout condition is in effect, sending the REN OFF command will turn off the LLO condition before sending the unit into local mode.

To check whether the power supply is remote enabled, use the REN? query command.

## **Example:**

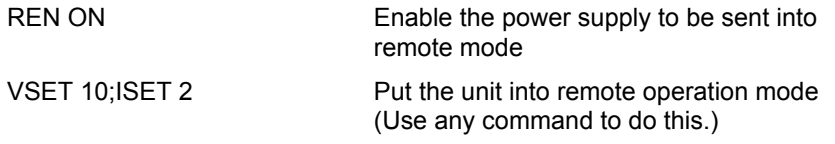

RS-232 Connection

<span id="page-31-0"></span>**Local Lockout (LLO) Command** Use the Local Lockout command to disable the LOCAL button on the power supply front panel. With LLO in effect, you cannot return to local control by pressing the front panel LOCAL switch. You can still return to local mode by sending the Go to Local (GTL) command. To turn off LLO and return the power supply to local mode, send the REN OFF command. Only the REN OFF command will remove the LLO condition.

# **Example:**

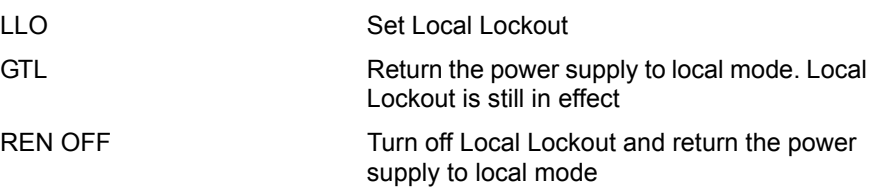

# <span id="page-31-1"></span>**RS-232 Connection**

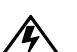

#### **WARNING**

 $\Delta$  Do not operate the power supply and the computer at significantly different frame potentials. The interface connection system may not be capable of handling the resulting excessive ground currents.

Use an approved RS-232 connector and cable when connecting the RS-232 Interface to your computer. The RS-232 connector uses the 9 pin mating connector J5 on the rear panel. [Figure 2.4](#page-31-2) shows the connector pinouts for the RS-232 connector. Refer to [Figure 2.2, on page 21](#page-22-0) for the position of the RS-232 connector on the rear panel subplate.

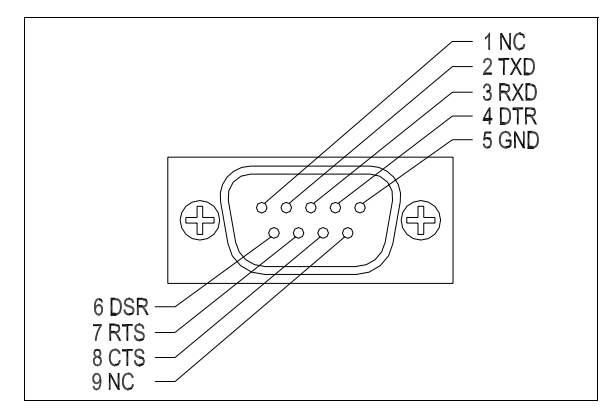

<span id="page-31-2"></span>**Figure 2.4** RS-232 Connector (J5) Pinouts (default configuration)

# <span id="page-32-0"></span>**Power Supply Settings**

For serial communication, the computer and the RS-232 interface must share the same communication settings. Make sure that the settings of the computer and of the power supply agree with those shown in Table 2.11.

**Table 2.11** Power Supply Settings

| Parameter        | <b>Setting</b>                                      |
|------------------|-----------------------------------------------------|
| Transmission     | Asynchronous                                        |
| Mode             | <b>Full Duplex</b>                                  |
| Speeds           | 75, 150, 300, 600, 1200, 2400, 4800, 9600           |
| Parity           | None                                                |
| Connector        | DB9-pin Male                                        |
| <b>Start Bit</b> | 1                                                   |
| Stop Bit         | 1                                                   |
| Data Bits        | 8                                                   |
| Protocols        | <b>XON/XOFF</b><br>CTS/RTS (DSR/DTR)<br><b>NONE</b> |

# <span id="page-33-0"></span>**User Options and Settings**

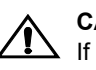

**1** CAUTION<br>If you remove the unit's cover, use proper static control techniques to avoid damage to static-sensitive components on the printed circuit board.

You can customize remote operation settings for OVP (over voltage protection) control and TTL shutdown by changing jumper positions on the RS-232 PCB. Refer to the operating manual for information on how to use over voltage protection and TTL shutdown.

<span id="page-33-1"></span>**OVP Selection** Over voltage protection (OVP) on the RS-232 interface is set at the factory for remote software operation. When operating the power supply in remote mode, you control the OVP trip level using the OVSET software command. If you return the power supply to local operation by using the REN software command or the front panel LOCAL switch, control of the OVP trip level changes from software control to the front panel OVP potentiometer. The default OVP trip level is set as 110% of the power supply's rated output voltage. See [Table 2.10, on page 28](#page-29-1) for a complete list of remote power ON default settings.

> You can isolate the location of OVP control by changing the positions of the Local OVP Control jumper J65 and the Remote OVP Control jumper J103, both on the RS-232 interface PCB. The default jumper settings allow control of OVP to depend on the operating state of the power supply. By physically changing the jumper settings, you can isolate the location of OVP control to software control only or front panel control only. [Table 2.12, "OVP Control Mode Selection"](#page-33-2) shows a table of jumper settings and OVP programming selection. Refer to ["Basic Setup](#page-24-0)  [Procedure" on page 23](#page-24-0) for the positions of the jumpers on the RS-232 PCB.

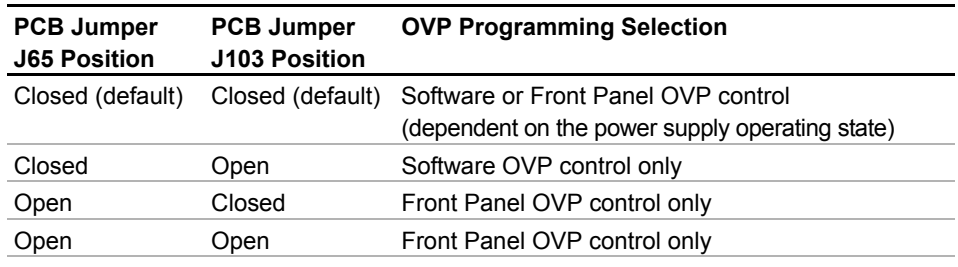

<span id="page-33-2"></span>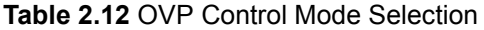

#### <span id="page-34-0"></span>**TTL Shutdown** You can use the Shutdown function to disable or enable the supply's output. Disabling the supply using TTL shutdown allows you to make adjustments to the load or to the power supply without shutting down the power supply. With the RS-232 interface installed, TTL shutdown is activated by a TTL signal to Pin 1 of the J7 connector on the interface subplate. The shutdown user line uses a 0-5Vdc TTL input with a high signal range of 2.2-5.0Vdc. The current range of the shutdown line is 1-10mA. See [Figure 2.6, "J7 User Signal Connector Circuit Block](#page-36-1)  [Diagram" on page 35](#page-36-1) for a schematic of the J7 connector containing the shutdown user line.

You can select the logic level of the TTL input by changing the J93 connector on the RS-232 PCB. [Table 2.13](#page-34-1) shows the TTL signal levels for the J93 jumper settings. See Figure 2.2-3 for the location of the J93 jumper on the printed circuit board.

| <b>PCB Jumper J93 Position TTL Signal Level</b> |                     | <b>Supply Output Condition</b> |
|-------------------------------------------------|---------------------|--------------------------------|
| Pin 2 to Pin 3 (default)                        | HIGH<br><b>I OW</b> | OFF<br>OΝ                      |
| Pin 1 to Pin 2                                  | HIGH<br>I OW        | OΝ<br>OFF                      |

<span id="page-34-1"></span>**Table 2.13** Switch Settings for TTL Shutdown Circuit Logic

#### **Installation and Configuration**

User Signals

# <span id="page-35-0"></span>**User Signals**

#### <span id="page-35-1"></span>**Connector J7 User Signals**

Auxiliary connector J7, located on the RS-232 interface rear panel, provides several signals to increase your operating control of the supply. These signals are dependent on the operator's design and uses. The operation of the J7 signal requires that you provide external Vcc and ground. Use a standard 8-position telephone jack and data cable to connect to J7. To locate the connector, refer to the RS-232 interface subplate drawing in Figure 2.2, on page 21. See [Figure 2.5](#page-35-2) for pin descriptions. The J7 outputs can sink a current of 5mA each. [Figure 2.6, on page](#page-36-1)  [35](#page-36-1) shows the portion of the option board schematic which contains the J7 connector. Use the schematic as a reference when making input or output connections.

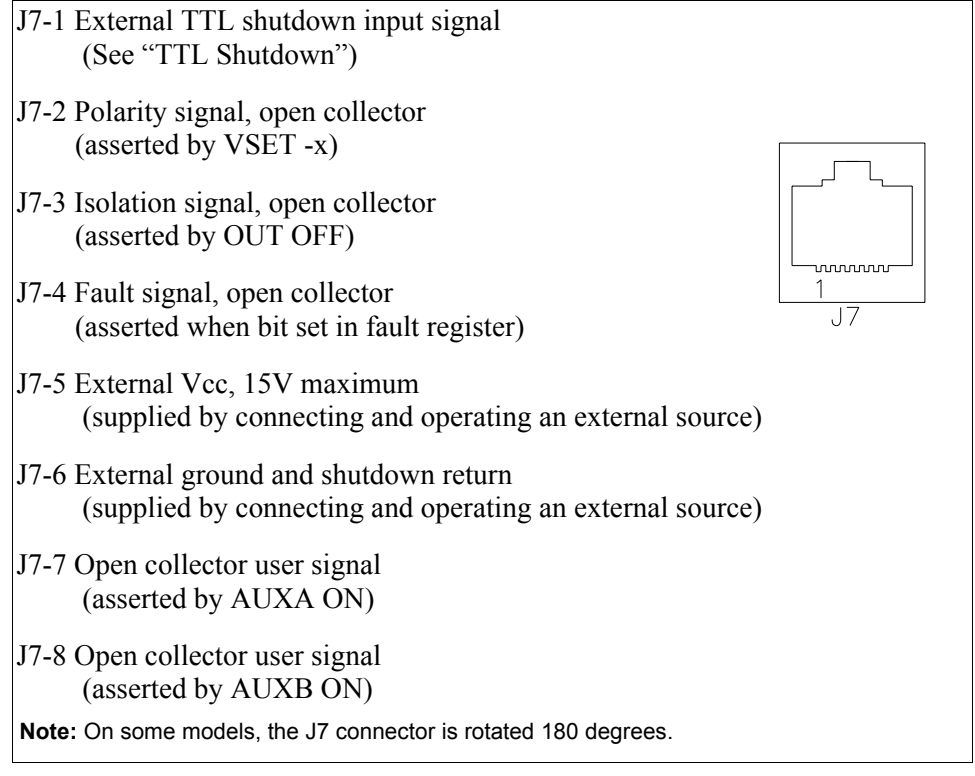

<span id="page-35-2"></span>**Figure 2.5** User Signals J7 Connector

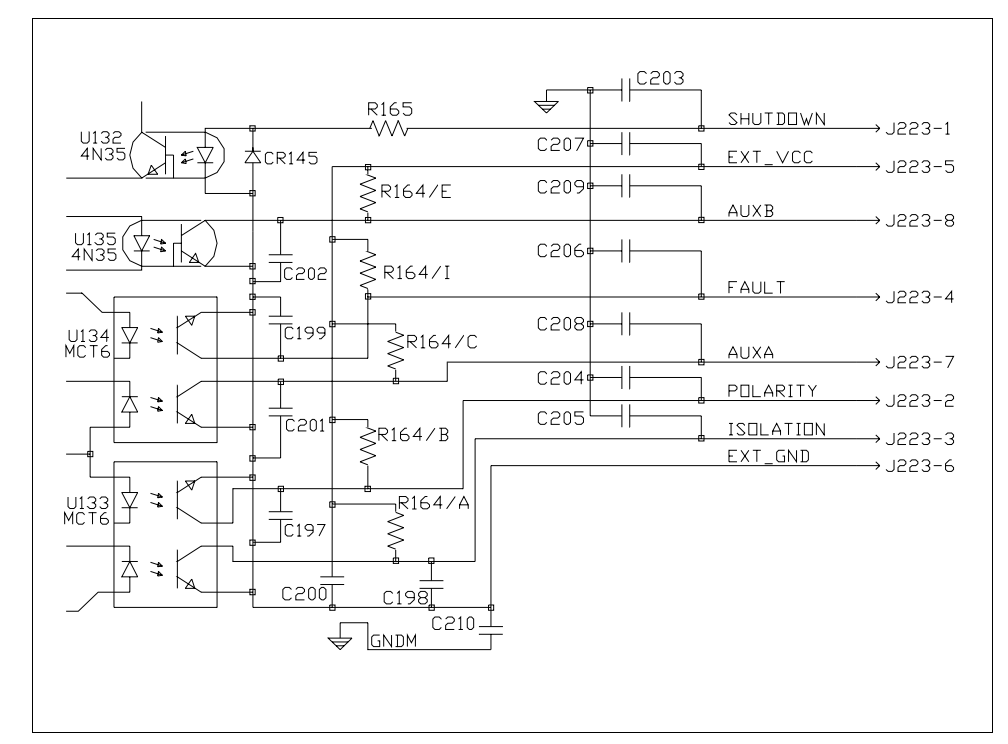

<span id="page-36-1"></span>**Figure 2.6** J7 User Signal Connector Circuit Block Diagram

### <span id="page-36-0"></span>**J7 Cable Connection**

Use a standard 8-position telephone jack and data cable to connect to J7. Add a ferrite block to reduce radiated emission. The one inch square ferrite block with built-in housing clip is packaged and shipped with the power supply interface card.

To install the ferrite block:

- 1. Position the block no more than 5 cm (2 in.) from the power supply end of the J7 user cable.
- 2. Open the ferrite block housing.
- 3. Loop the cable through the ferrite block. See [Figure 2.7, "J7 User Cable with](#page-37-0)  [Ferrite Block" on page 36](#page-37-0).
- 4. Close the housing clip.

The ferrite block ensures that the power supply system meets radiated emission requirement 89/336/EEC for CE mark approval. See the power supply's operating manual for noise specifications.

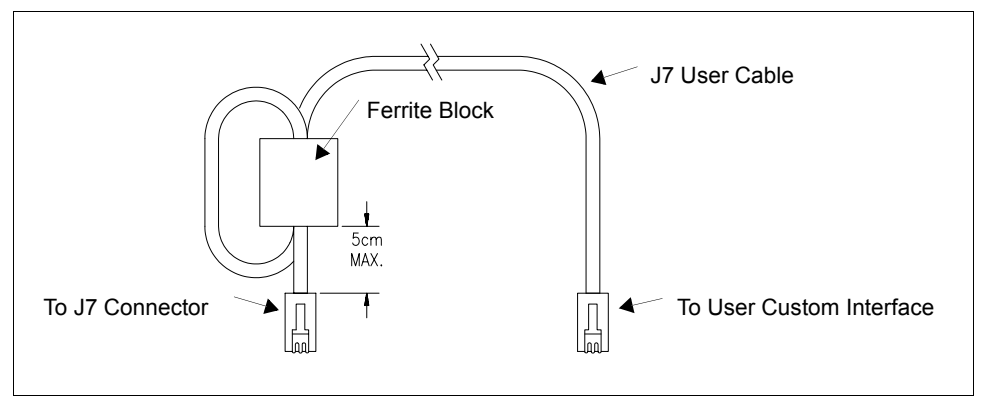

<span id="page-37-0"></span>**Figure 2.7** J7 User Cable with Ferrite Block

# <span id="page-38-5"></span><span id="page-38-0"></span>**Section 3. Operation**

# <span id="page-38-1"></span>**Introduction**

This section covers RS-232 interface programming, including an extensive set of device-dependent commands, and providing error codes, and status and fault register information.

# <span id="page-38-2"></span>**RS-232 Operation**

The RS-232 interface card lets you send and receive data between your power supply and computer, relying on bit serial communication. You can use the computer controller to issue commands to the power supply for programming, queries, calibration, or status. The power supply responds to the complete command set of device dependent software commands shown in ["Command Reference" on page 44](#page-45-0).

# <span id="page-38-3"></span>**Command Syntax**

<span id="page-38-4"></span>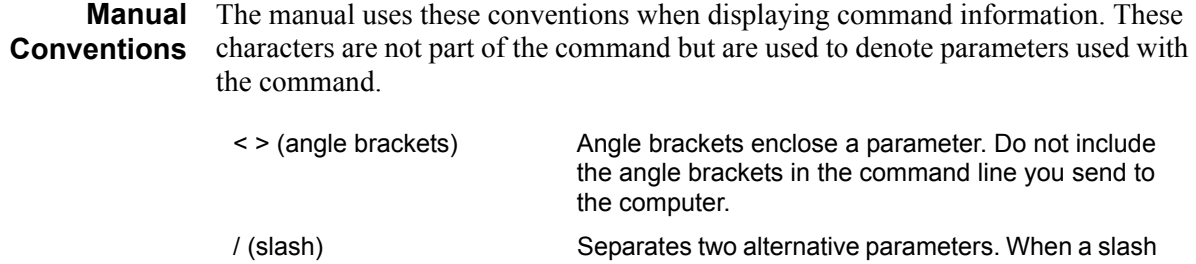

separates two parameters, you can use either parameter to achieve the same result. Example: <1/ON> Entering 1 or ON will achieve the same result. COMPUTER ENTRY Words typed on the computer are shown in Arial text, full capitals.

### <span id="page-39-0"></span>**Command Format and Parameters**

The device-dependent language for the RS-232 Interface consists of commands and parameters. A command is a one word code which either gives instructions to the interface or asks for information from the interface. A command may be followed by one or more parameters, a short code that changes the state of the power supply or the state of the bit register. [Table 3.1, "Command Parameters"](#page-40-1) lists the parameters that affect the command set.

#### **Format:**

COMMAND or COMMAND <parameter> or COMMAND <parameter>,<parameter>

**•** You can enter commands in upper or lower case lettering.

Example: MASK FOLD = mask fold

**•** Do not further abbreviate command names or parameters.

Example: MASK FOLD  $\neq$  MK FOLD

MASK FOLD  $\neq$  MASK FD

**•** Use a space between the command and the first parameter. Any number of consecutive spaces is treated as one space. Numeric data may contain leading spaces. Embedded spaces between digits or between a digit and a decimal point are not accepted.

Example: MASK FOLD = MASK FOLD VOUT  $3.4 =$  VOUT  $3.4$ VOUT  $3.4 \neq$  VOUT 3. 4

**•** Use commas between parameters in those commands with more than one parameter, and between mnemonic parameters as in the MASK and UNMASK commands. Only one comma is allowed and it may be preceded or followed by any number of spaces.

Example: MASK CV, OV, FOLD

| <b>Parameter</b>                              | <b>Description</b>                                                                                                    | Form                                                       |
|-----------------------------------------------|----------------------------------------------------------------------------------------------------|------------------------------------------------------------|
| <current>, <lhi>, <llo></llo></lhi></current> | The current in amps or milliamps. If no unit is<br>given, the default unit is amps.                                                                                                    | <float><br/><float>A<br/><float>mA</float></float></float> |
| <time></time>                                 | The time in seconds or milliseconds. If no unit<br>is given, the default unit is seconds.                                                                                                   | <float><br/><float>s<br/><float>ms</float></float></float> |
| <voltage>, <vlo>, <vhi></vhi></vlo></voltage> | The voltage in volts or millivolts. If no unit is<br>given, the default unit is volts.                                                                                                    | <float><br/><float>V<br/><float>mV</float></float></float> |
| <mnemonics></mnemonics>                       | A combination of CV, CC, CV, OV, OT, SD,<br>FOLD, ERR, PON, REM, ACF, OPF, and<br>SNSP. See MASK and UNMASK commands<br>in the command reference for use of the ALL<br>and NONE parameters. | See registers<br>on page 51.                               |
| <state></state>                               | The state of a binary condition.                                                                                                    | $<1/ON$ .<br>0/OFF                                         |

<span id="page-40-1"></span>**Table 3.1** Command Parameters

**Floating Point Number <float>** Variables sent with command parameters are floating point numbers. [Table 3.2](#page-40-2) defines the structure of floating point numbers for use with the software commands.

<span id="page-40-2"></span>**Table 3.2** Floating Point Numbers

| <b>Floating Number Definition</b>                       | <b>Example</b> |
|---------------------------------------------------------|----------------|
| The floating point number has four significant figures. | 1.234          |
| It can be of either sign, positive or negative.         | $-1.234$       |
|                                                         | $+1.234$       |
| A floating point number can have one decimal point.     | 0.123          |
|                                                         | 1.2            |
|                                                         | 123.4          |
| Scientific Notation                                     | 123.0E-1       |
| Use E or e after the number for a base ten exponent.    | $1.2F-1$       |
| An integer of either sign must follow an exponent.      | 10.00E+1       |

#### <span id="page-40-0"></span>**Command** If you send more than one command line, separate the commands with a semicolon. **Strings** The semicolon may be preceded or followed by spaces.

### **Example:**

ISET 2.0A; VSET 5V ISET 2.0A; VSET 5V

Command Syntax

<span id="page-41-0"></span>**Command Terminators** Terminators indicate the end of a command string and tell the power supply to execute the command. The termination character is LF (Line Feed).

### **Format:**

COMMAND <parameter>; COMMAND <parameter>, <parameter><LF>

Most computer controllers automatically send LF with output statements.

<span id="page-41-1"></span>**Order** You may send commands in any order, keeping in mind that only those commands received after a HOLD and before a TRG (trigger) will be released by the TRG command. In addition, only these commands received after a supply disable and before a RST (reset) or OUT ON command will be released by the RST command or the OUT command. Commands are executed in the order they are received.

# <span id="page-42-0"></span>**Command Summary**

Use these commands to control the operation of the supply. They are listed here in order of function such as PROGRAMMING, QUERY, CALIBRATION, and STATUS commands. See ["Command Reference" on page 44](#page-45-0) for more detailed information about each command and its use.

**Table 3.3** Programming Commands

| Command      | <b>Description</b>                                                                                                    |  |
|--------------|----------------------------------------------------------------------------------------------------|--|
| <b>AUXA</b>  | Selects the state of the AUXA output signal on the J7-7 connector.                                                                                         |  |
| <b>AUXB</b>  | Selects the state of the AUXB output signal on the J7-8 connector.                                                                                         |  |
| <b>CLR</b>   | Initializes the power supply to its Power ON (PON) state.                                                                                                  |  |
| <b>DLY</b>   | Sets a programmable time delay which is executed by the supply<br>before reporting fault conditions after a new output voltage or current is<br>specified. |  |
| <b>GTL</b>   | Sends the supply to local mode.                                                                                                    |  |
| <b>FOLD</b>  | Sets foldback mode for the supply.                                                                                                    |  |
| <b>HOLD</b>  | Enables or disables voltage/current setting hold mode for the supply.                                                                                      |  |
| <b>IMAX</b>  | Sets an upper soft limit on the programmed output current for the<br>supply.                                                                               |  |
| <b>ISET</b>  | Sets the output current of the supply in amps (default) or in milliamps.                                                                                   |  |
| LLO          | Local Lockout. Disables the front panel LOCAL button.                                                                                                    |  |
| OUT          | Enables or disables voltage/current output for the supply.                                                                                                 |  |
| <b>OVSET</b> | Sets the over voltage protection trip point for the supply in volts<br>(default) or in millivolts.                                                         |  |
| <b>RFN</b>   | Sets remote mode or local mode.                                                                                                    |  |
| <b>RST</b>   | Resets the supply to the present voltage and current settings if the<br>output is disabled by OVP or foldback protection.                                  |  |
| <b>TRG</b>   | Implements programmed voltage and current settings which had been<br>in hold mode.                                                                         |  |
| <b>VMAX</b>  | Sets an upper soft limit on the supply's programmed output voltage.                                                                                        |  |
| VSET         | Sets the output voltage of the power supply in volts (default) or in<br>millivolts.                                                                        |  |

| <b>Command</b> | <b>Description</b>                                                                                                    |  |  |  |
|----------------|----------------------------------------------------------------------------------------------------|--|--|--|
| AUXA?          | Asks for the state of the set value for the AUXA command                                                                                          |  |  |  |
| AUXB?          | Asks for the state of the set value for the AUXB command                                                                                          |  |  |  |
| CMODE?         | Asks for the power supply's calibration mode status.                                                                                              |  |  |  |
| DLY?           | Asks for the programmable time delay setting before the supply<br>reports fault conditions.                                                       |  |  |  |
| ERR?           | Asks for the most recent remote programming error which occurred in<br>the supply since the last time the error query command (ERR?) was<br>used. |  |  |  |
| FOLD?          | Asks for the supply's present foldback setting.                                                                                                   |  |  |  |
| HOLD?          | Asks for the present hold mode setting.                                                                                                    |  |  |  |
| ID?            | Asks for the power supply's model name and master EPROM version.                                                                                  |  |  |  |
| IMAX?          | Asks for the supply's soft current limit setting.                                                                                                 |  |  |  |
| IOUT?          | Measures the supply's actual current output.                                                                                                    |  |  |  |
| ISET?          | Asks for the supply's present output current limit setting.                                                                                       |  |  |  |
| OUT?           | Asks for the present enabled/disabled status of the supply's output.                                                                              |  |  |  |
| OVSET?         | Asks for the supply's present over voltage protection limit.                                                                                      |  |  |  |
| REN?           | Asks for the state of remote enable.                                                                                                    |  |  |  |
| ROM?           | Asks for the version number of the master and slave EPROMs on the<br>interface PCB.                                                               |  |  |  |
| VMAX?          | Asks for the supply's soft voltage limit setting.                                                                                                 |  |  |  |
| VOUT?          | Measures the supply's actual voltage output.                                                                                                    |  |  |  |
| VSET?          | Asks for the supply's present output voltage setting.                                                                                             |  |  |  |

**Table 3.4** Query Commands

| <b>Command</b> | <b>Description</b>                                          |  |
|----------------|-------------------------------------------------------------|--|
| <b>CMODE</b>   | Places the supply into calibration mode.                    |  |
| <b>IDATA</b>   | Calculates the slope and intercept for current programming. |  |
| IHI            | Sets the current output to the high calibration point.      |  |
| ILO            | Sets the current output to the low calibration point.       |  |
| <b>IRDAT</b>   | Calculates the slope and intercept for current readback.    |  |
| <b>IRHI</b>    | Sets the current output to the high readback point.         |  |
| <b>IRLO</b>    | Sets the current output to the low readback point.          |  |
| <b>OVCAL</b>   | Calibrates the over voltage protection (OVP).               |  |
| <b>VDATA</b>   | Calculates the slope and intercept for voltage programming. |  |
| VHI            | Sets the voltage output to the high calibration point.      |  |
| <b>VLO</b>     | Sets the voltage output to the low calibration point.       |  |
| VRDAT          | Calculates the slope and intercept for voltage readback.    |  |
| VRHI           | Sets the voltage output to the high readback point.         |  |
| VRLO           | Sets the voltage output to the low readback point.          |  |
|                |                                                             |  |

**Table 3.5** Calibration Commands

# <span id="page-44-0"></span>**Table 3.6** Status Commands

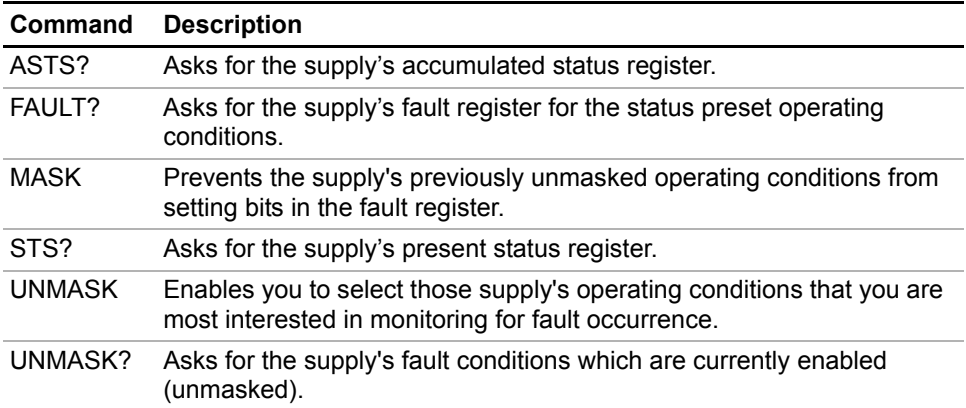

| Command              | <b>Description</b>                                                                                                    |
|----------------------|----------------------------------------------------------------------------------------------------|
| ASTS?                | Asks for the supply's accumulated status register. The accumulated status<br>register stores any bit that was entered in the status register since the<br>accumulated status query command (ASTS?) was last used, regardless of<br>whether the condition still exists. The accumulated status register has the<br>same bits, weights, and conditions as the status register. A bit in the<br>accumulated status register will be set at 1 if the corresponding bit in the<br>status register has been 1 (TRUE) at any time since the register was last<br>read. See "Accumulated Status, Status, and Fault Registers" on page 51.<br>The ASTS? query clears the status register.<br>Response: ASTS <status mask=""> where status mask is the decimal<br/>equivalent of the total bit weights for the operating conditions as listed in the<br/>status register.</status> |
| AUXA <1/ON>,<0/OFF>  | Controls the AUXA output signal level at rear panel connector J7-7. Active<br>low.<br>Initial value: AUXA 0                                                                                                    |
| AUXA?                | Asks for the present set value of the AUXA output signal.<br>Response: AUXA 0 (OFF)<br>AUXA 1 (ON)                                                                                                    |
| AUXB <1/ON>,<0/OFF>  | Controls the AUXB output signal level at rear panel connector J7-8. Active<br>low.<br>Initial value: AUXB 0                                                                                                    |
| AUXB?                | Asks for the present set value of the AUXB output signal.<br>Response: AUXB 0 (OFF)<br>AUXB 1 (ON)                                                                                                    |
| <b>CLR</b>           | Initializes the power supply to its power ON condition. If issued while in local<br>mode, CLR will force power supply settings to register default values as in<br>but these default settings will not come into effect until the power supply is<br>switched to remote mode operation. The CLR commands will clear faults<br>from the fault register. CLR will not reset CMODE.                                                                                                    |
| CMODE <1/ON>,<0/OFF> | CMODE ON places the power supply into calibration mode for processing<br>calibration commands.<br>Initial value: CMODE OFF or CMODE 0                                                                                                    |
| CMODE?               | Asks for the power supply's calibration mode status.<br>Response: CMODE 0 (disabled)<br>CMODE 1 (enabled)                                                                                                    |

<span id="page-45-1"></span><span id="page-45-0"></span>**Table 3.7** Command Reference

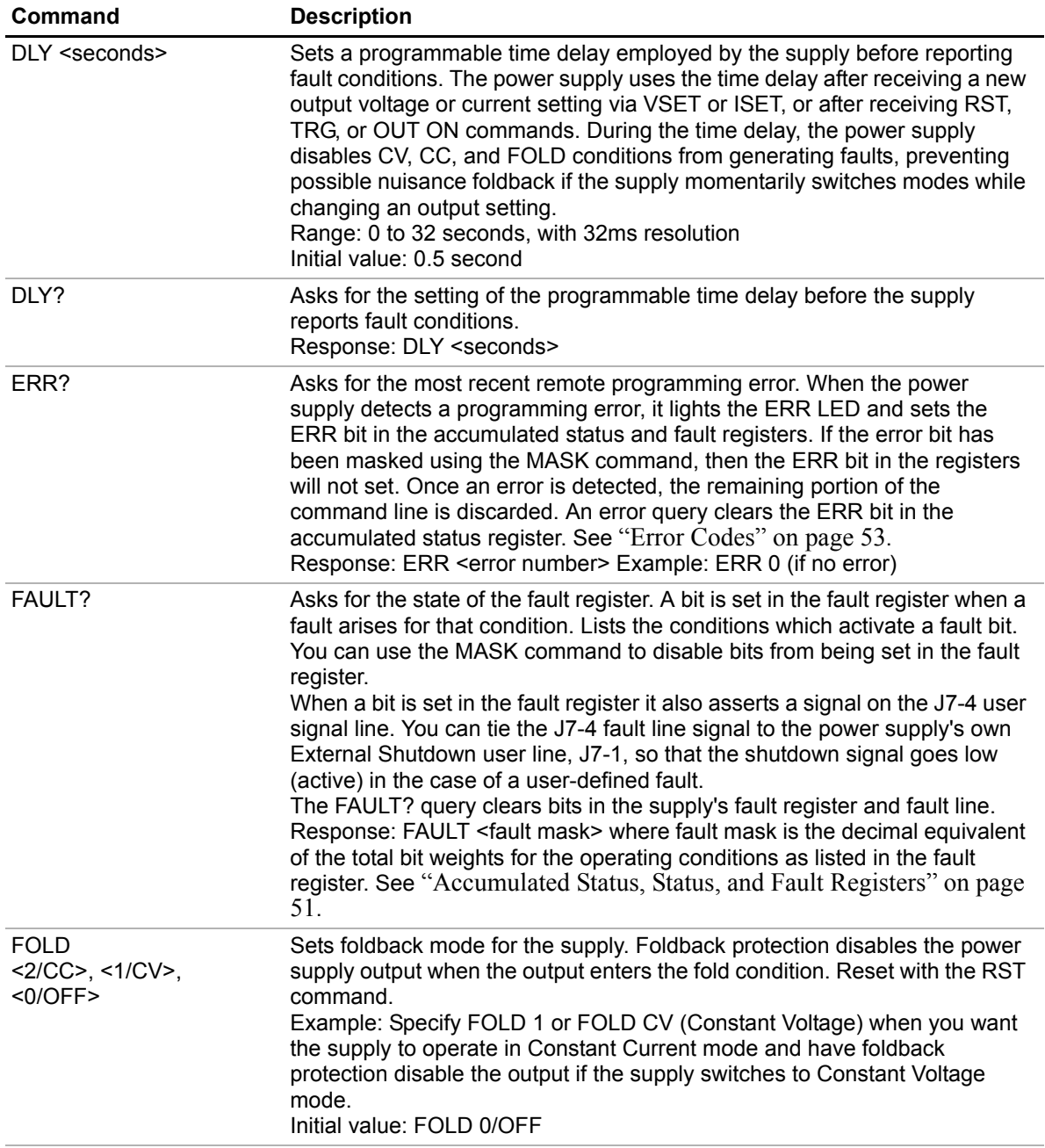

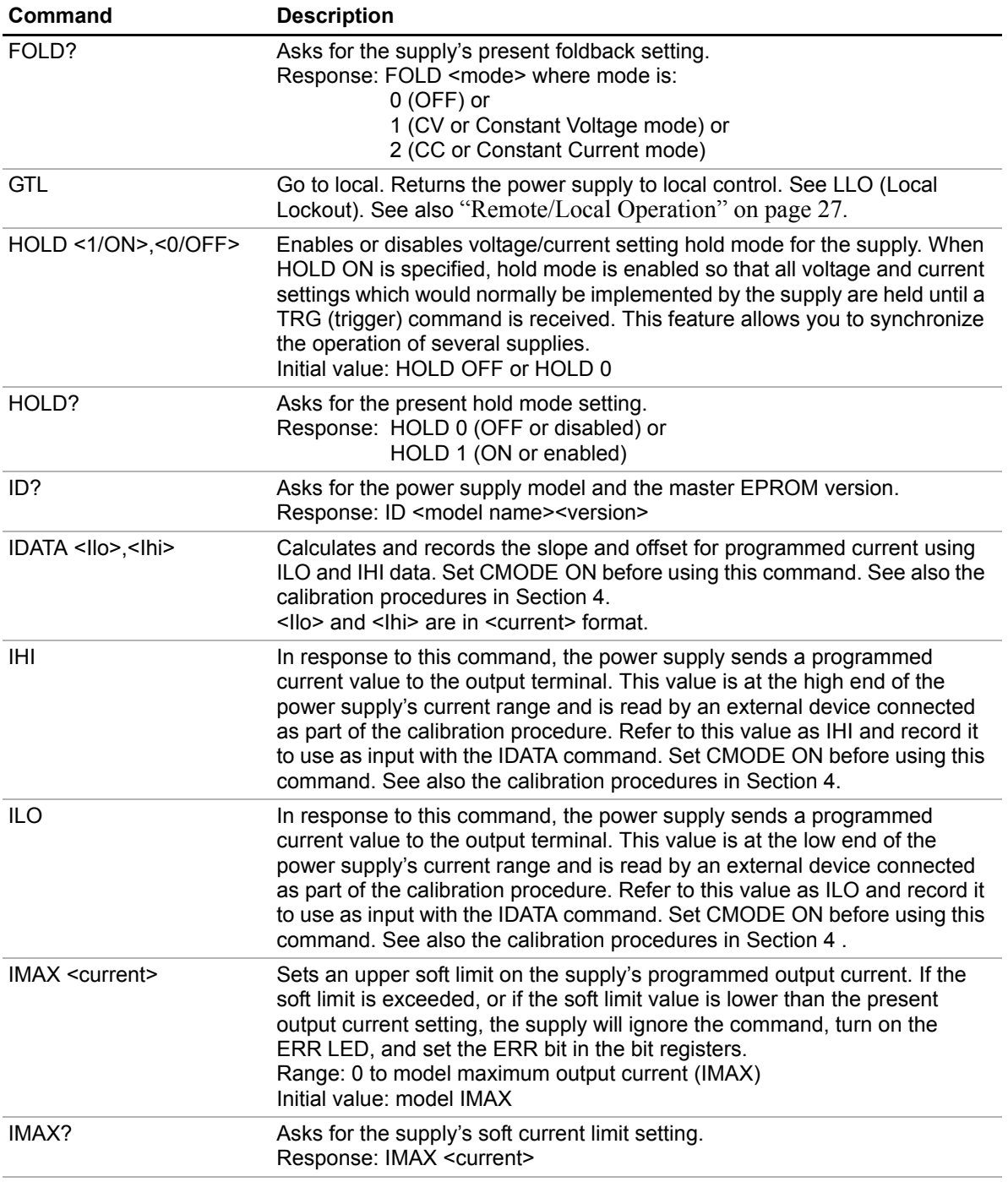

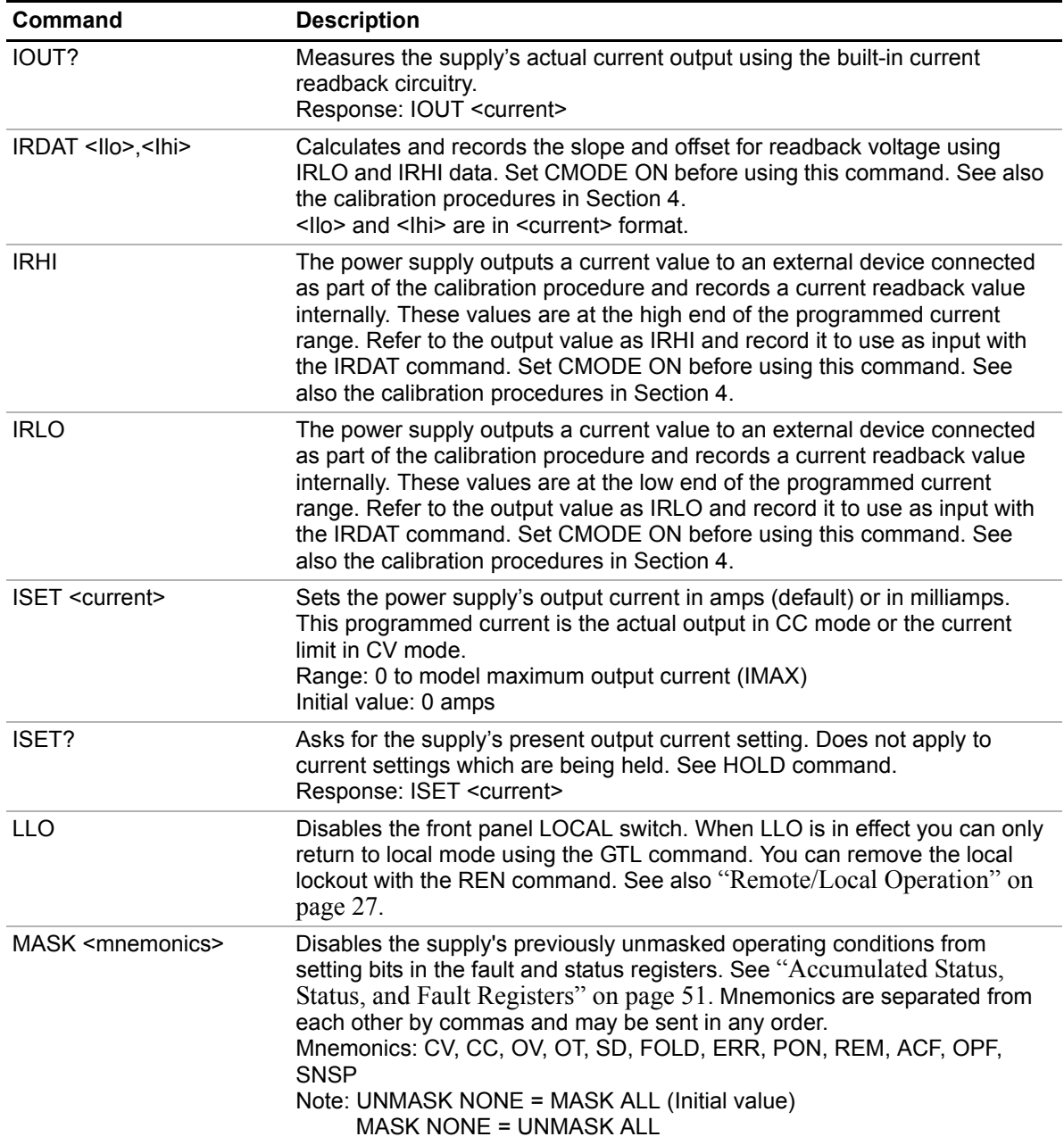

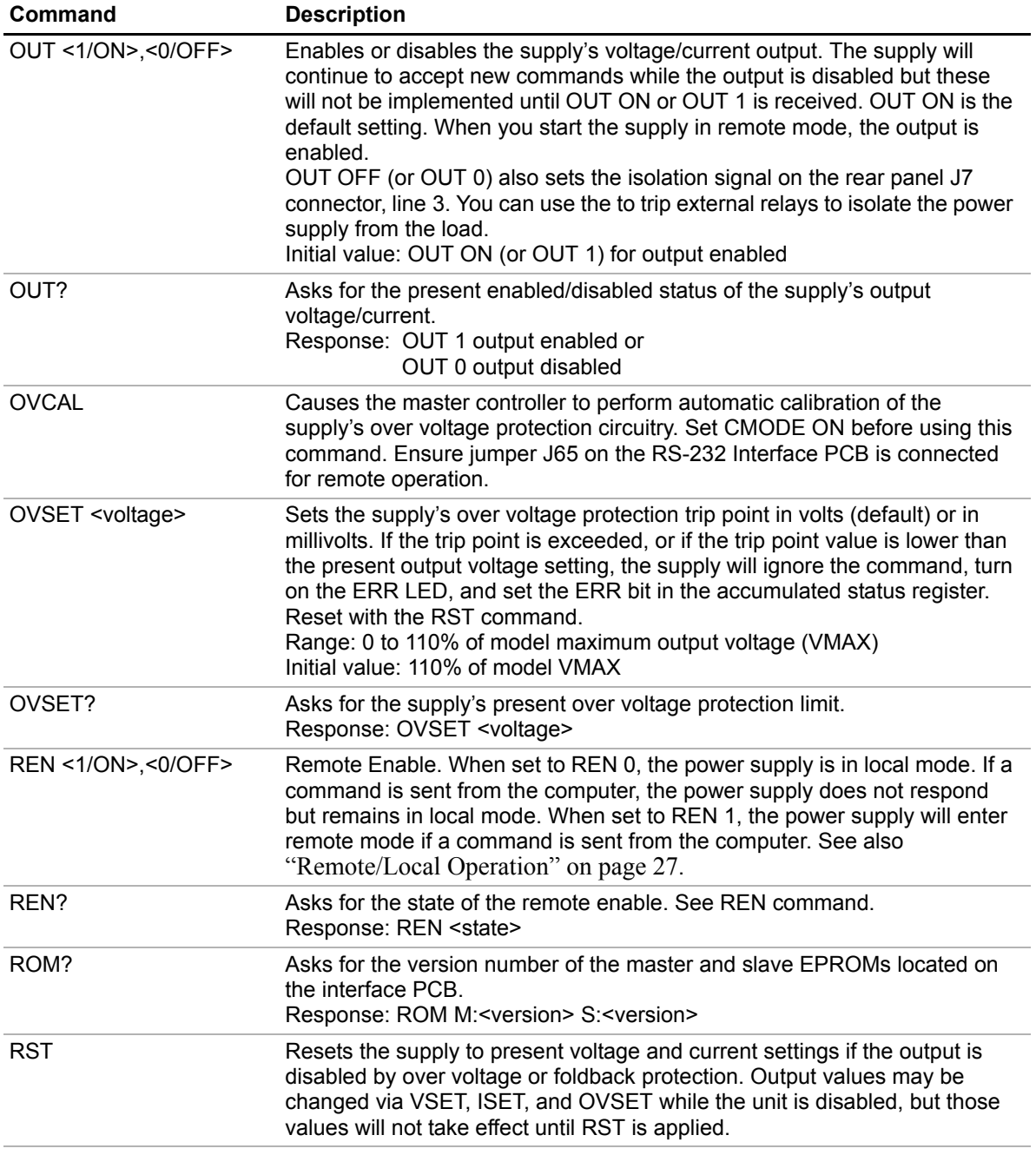

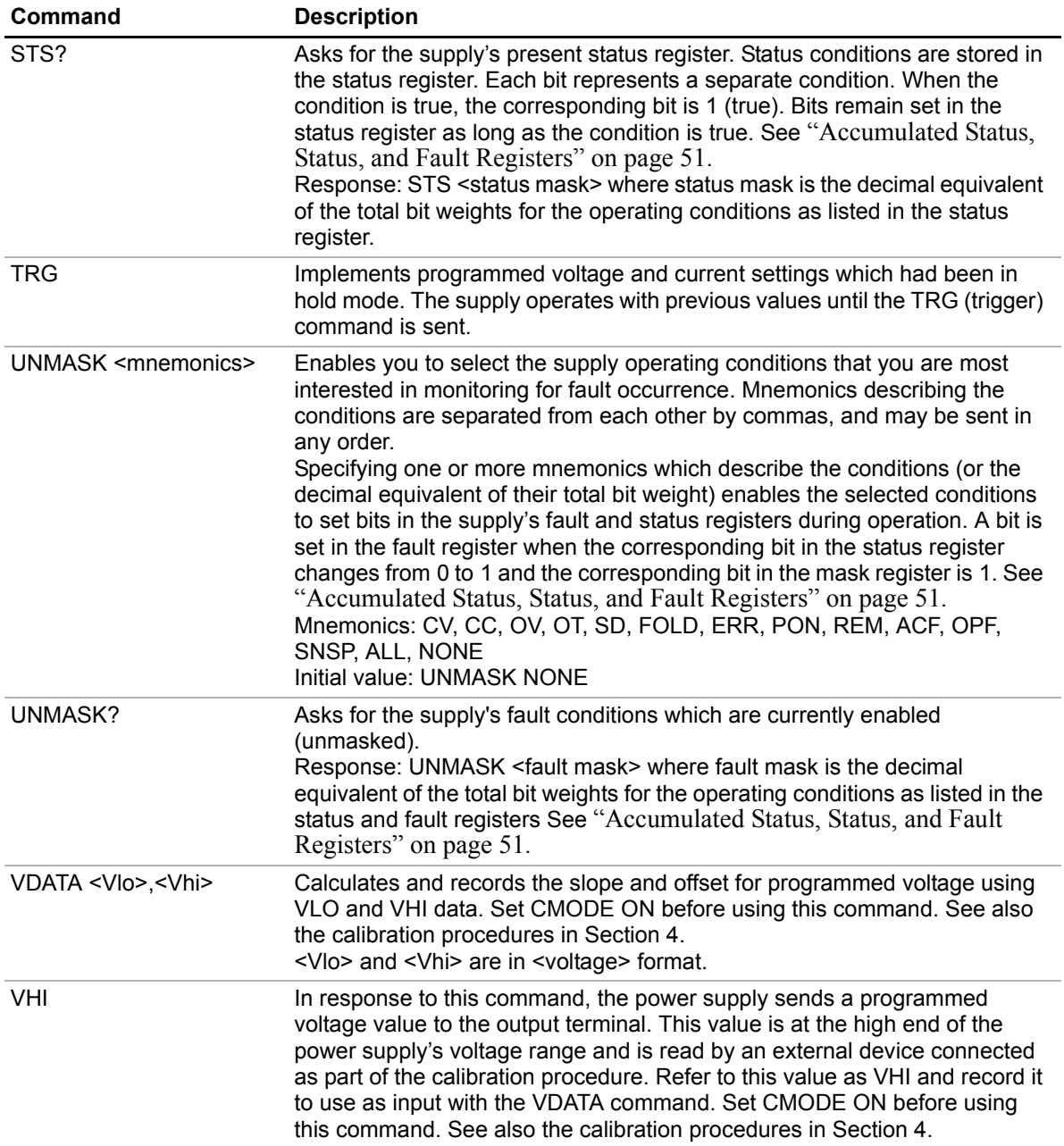

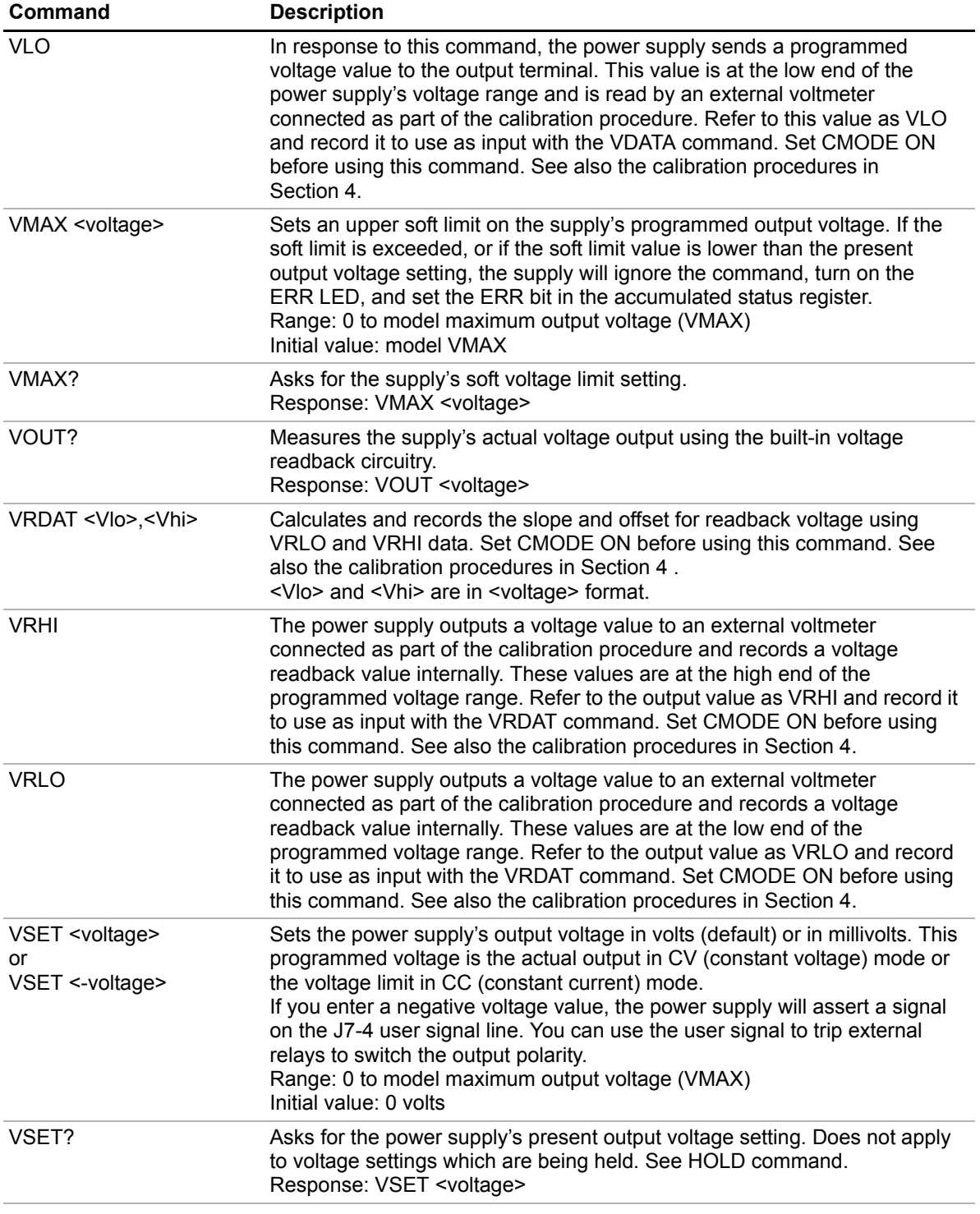

# <span id="page-52-0"></span>**Accumulated Status, Status, and Fault Registers**

The RS-232 option card uses three separate registers which are always active. They are the accumulated status, status, and fault registers. You can use the status commands shown in [Table 3.6, "Status Commands"](#page-44-0) to activate the registers. The bit register has twelve conditions, each assigned a bit weight. When querying a register, the controller returns a response which is the sum of the weights of all relevant conditions.

#### **Example**:

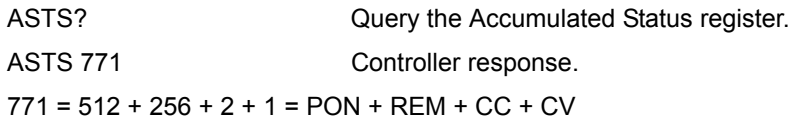

The accumulated status register shows that PON, REM, CC and CV have all been active since the last accumulated status register query.

[Table 3.8](#page-53-1) shows the mnemonics and bit weights which correspond to each register condition. You can select conditions you want to monitor in the fault and status register by using the MASK and UNMASK commands.

Accumulated Status, Status, and Fault Registers

| <b>Condition</b>                                           |             | <b>Mnemonic Bit Position</b> | <b>Bit Weight</b> |
|------------------------------------------------------------|-------------|------------------------------|-------------------|
| Constant voltage operation                                 | CV          | 0                            | 1                 |
| Constant current operation                                 | CС          | 1                            | 2                 |
| Not used                                                   |             | 2                            | 4                 |
| Overvoltage protection tripped                             | OV          | 3                            | 8                 |
| Over temperature protection tripped                        | ОT          | 4                            | 16                |
| Supply external shutdown active (J7-1)                     | SD          | 5                            | 32                |
| Foldback mode operation                                    | <b>FOLD</b> | 6                            | 64                |
| Remote programming error                                   | ERR         | 7                            | 128               |
| Power ON (accumulated status, status<br>registers only)    | <b>PON</b>  | 8                            | 256               |
| Remote mode (accumulated status, status<br>registers only) | <b>REM</b>  | 9                            | 512               |
| AC fail condition                                          | <b>ACF</b>  | 10                           | 1024              |
| Output fail condition                                      | <b>OPF</b>  | 11                           | 2048              |
| Sense protection tripped                                   | <b>SNSP</b> | 12                           | 4096              |

<span id="page-53-1"></span><span id="page-53-0"></span>**Table 3.8** Accumulated Status, Status, and Fault Registers

#### **Notes:**

- 1. All mnemonics can be masked or unmasked.
- 2. The error (ERR) bit is reset in the accumulated status, status, and serial poll registers with an error query (ERR?).
- 3. The accumulated status register is cleared with an accumulated status query (ASTS?).
- 4. A fault is cleared with a fault query (FAULT?).

# <span id="page-54-0"></span>**Error Codes**

If the ERR flag in the accumulated status or fault registers has been activated, an ERR? query will return an error number which corresponds to an event described in the following table. The ERR? query will also clear the ERR bit in the register.

**Table 3.9** Error Codes

| <b>ERROR#</b> | <b>ERROR IDENTIFICATION</b>                         | <b>EXPLANATION</b>                                                                                                    |
|---------------|-----------------------------------------------------|----------------------------------------------------------------------------------------------------|
| 0             | No Errors                                           |                                                                                                    |
| 4             | Unrecognized Character                              | Received a character such as $(2, 1, 3)$ .                                                                                 |
|               | Improper Number                                     | Received a numeric character but the<br>characters were not a proper number.<br>Example: VSET,±10.3                        |
|               | Unrecognized String                                 | Received an invalid command.                                                                                               |
|               | <b>Syntax Error</b>                                 | Received an incorrectly placed word,<br>number, separator, or terminator.<br>Example: OFF SRQ, VOUT 6, MASK,<br><b>FRR</b> |
| 5             | Number Out of Range                                 | Specified a value for the command<br>which was outside of the allowed range.                                               |
| 6             | Attempt to Exceed Soft Limits                       | Attempted to program a voltage or<br>current greater than the soft limit.<br>Example: VMAX 500; VSET 550 LF                |
| 7             | Improper Soft Limit                                 | Attempted to program a soft limit less<br>than the output value.                                                           |
| 8             | Data Requested without a<br><b>Query Being Sent</b> | The controller requested data from the<br>power supply without first sending a<br>query command.                           |
| 9             | <b>OVP Set Below Output</b>                         | Sent an OVSET command with a trip<br>value lower than the output voltage.                                                  |
| 10            | Slave Processor Not<br>Responding                   | The interface PCB slave processor did<br>not respond.                                                                      |
| 12            | <b>Illegal Calibration</b>                          | Attempted calibration when the supply<br>was not in calibration mode. See<br>CMODE command.                                |

# <span id="page-55-0"></span>**Troubleshooting**

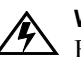

#### **WARNING**

Exercise caution when using and servicing power supplies. High energy levels can be stored at the output voltage terminals on all power supplies in normal operation. In addition, potentially lethal voltages exist in the power circuit and the output connector of power supplies which are rated at 40V and over. Filter capacitors store potentially dangerous energy for some time after power is removed.

### <span id="page-55-1"></span>**Diagnostic LEDs**

This section describes the diagnostic LEDs found on the RS-232 interface.

**Computer Operating Properly (COP) LEDs** The RS-232 interface provides three diagnostic LEDs, located at CR167, CR166, and CR89 on its PCB. Refer to [Figure 2.3, 'RS-232 Interface PCB" on page 22](#page-23-1), for their locations. At present, these LEDs turn on to signal COP events for the interface's microprocessors. Issue a RST (reset) command to turn off the diagnostic LEDs.

The green COP LED at circuit designation CR167 indicates that the RS-232 interface microprocessor successfully recovered from a timeout error due to a communications bus error. The event is transparent to the RS-232 communications line continues to function normally.

The red COP LED at CR166 indicates that a transparent restart caused by noise in the master processor circuitry has occurred.

The red COP LED at CR89 indicates that a transparent restart caused by noise in the slave processor circuitry has occurred.

# <span id="page-56-2"></span><span id="page-56-0"></span>**Section 4. Calibration**

# <span id="page-56-1"></span>**Introduction**

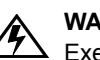

**WARNING**

Exercise caution when using and servicing power supplies. High energy levels can be stored at the output voltage terminals on all power supplies in normal operation. In addition, potentially lethal voltages exist in the power circuit and the output connector of power supplies which are rated at 40V and over. Filter capacitors store potentially dangerous energy for some time after power is removed.

You can calibrate the RS-232 interface by adjusting the signal levels on the interface card so that they correspond to the expected signal levels on the power supply's main assembly. You may need to recalibrate the interface if you replace parts either on the interface board or on the main power supply board, or if the unit falls out of specification due to component aging drifts.

You can calibrate the RS-232 Interface for:

- **•** Voltage program
- **•** Voltage readback
- **•** Current program
- **•** Current readback
- **•** Overvoltage protection

The following equipment will be required to accurately calibrate your unit:

- **•** Digital Voltmeter, 5 1/2 digit, 0.1% accuracy or better, with test leads
- **•** Current sensing shunt resistor, rated for 150% of maximum output current, 0.25% accuracy or better
- **•** Connection wires rated for the unit's maximum output current and voltage
- **•** An RS-232 equipped computer to send the calibration commands to the unit

Calibrate the unit according to the following procedures, referring to ["Command](#page-45-1)  [Reference"](#page-45-1) for more information about the calibration commands used.

The calibration procedures in this section are designed to be performed at an ambient temperature of  $25^{\circ}C \pm 5^{\circ}C$ .

# <span id="page-57-0"></span>**Voltage Mode Calibration**

- **Voltage** 1. Disconnect the load from the power supply which is to be calibrated.
- <span id="page-57-1"></span>**Calibration Setup** 2. Connect a voltmeter across the power supply's output terminals.

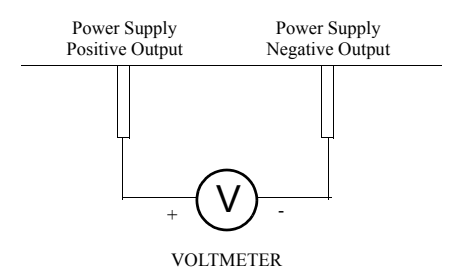

<span id="page-57-3"></span>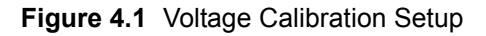

shown on the external voltmeter.

**Voltage** 1. Set the power supply for calibration as in [Figure 4.1.](#page-57-3) 2. Activate calibration mode by sending command CMODE ON or CMODE 1 to

## <span id="page-57-2"></span>**Program Calibration Procedure**

- the power supply. 3. Send command VLO; ILO to the power supply. Measure and record the output
- 4. Send command VHI; IHI to the supply. Measure and record the output voltage as shown on the external voltmeter.
- 5. Send the command VDATA  $\langle v \rangle \sim \langle v \rangle$  where  $\langle v \rangle \sim$  and  $\langle v \rangle \sim$  are the values read from the voltmeter when the VLO and VHI commands were sent. When the power supply is calibrated, the low to high voltage program calibration values are stored as constants.
- 6. Program the supply at various levels using the VSET command to confirm that the calibration was successful and that linearity is observed. See the voltage program accuracy specification in [Section 1.](#page-12-2)
- 7. Turn off calibration mode by sending the command CMODE OFF or CMODE 0 to the power supply.

**Voltage** 1. Set the power supply for calibration as in [Figure 4.1.](#page-57-3)

<span id="page-58-0"></span>**Readback Calibration Procedure**

- 2. Activate calibration mode by sending command CMODE ON or CMODE 1 to the power supply.
- 3. Send command VRLO; IRLO to the power supply. Wait for the supply to settle. Measure and record the output shown on the external voltmeter. Send VRLO again.
- 4. Send VRHI; IRHI to the supply. Wait for the supply to settle. Measure and record the output voltage shown on the external voltmeter. Send VRHI again.
- 5. Send the command VRDAT  $\langle \text{vlo}\rangle$ ,  $\langle \text{vhi}\rangle$  where  $\langle \text{vlo}\rangle$  and  $\langle \text{vhi}\rangle$  are the values read from the voltmeter after the VRLO and VRHI commands were sent. The processor calculates the offset value required to calibrate the power supply. When the power supply is calibrated, the low to high voltage readback calibration values (offsets) are stored as constants.
- 6. Use commands VSET and VOUT? commands to confirm that the calibration was successful and that linearity is observed. Refer to the voltage readback accuracy specification in [Section 1.](#page-12-2)
- 7. Turn off calibration mode by sending the command CMODE OFF or CMODE 0 to the power supply.

# <span id="page-59-0"></span>**Current Mode Calibration**

- **Current** 1. Disconnect the load from the power supply to be calibrated. 2. Connect a shunt across the supply's output terminals.
- <span id="page-59-1"></span>**Calibration Setup**
- 3. Connect a voltmeter across the shunt.

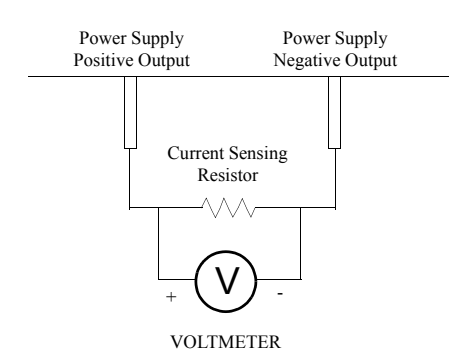

<span id="page-59-3"></span>**Figure 4.2** Current Calibration Setup

- <span id="page-59-2"></span>**Current Program Calibration Procedure** 1. Connect the shunt and voltmeter to the power supply as shown in [Figure 4.2.](#page-59-3) 2. Activate calibration mode by sending command CMODE ON or CMODE 1 to the power supply. 3. Send command ILO; VLO to the power supply. Measure and record the output
	- shown on the external voltmeter.
	- 4. Send command IHI; VHI to the supply Measure and record the output voltage shown on the external voltmeter.
	- 5. Calculate ILO and IHI from the voltages read from the external voltmeter and the shunt resistance. I=V/R.
	- 6. Send the command IDATA  $\langle$ ilo $\rangle$ , $\langle$ ihi $\rangle$  to the power supply.  $\langle$ ilo $\rangle$  and  $\langle$ ihi $\rangle$  are the current values obtained from sending the ILO and IHI commands to the power supply. When the power supply is calibrated, the low to high current program calibration values are stored as constants.
	- 7. Program the supply at various levels using the ISET command to confirm that the calibration was successful and that linearity is observed. Refer to the current program accuracy specification in [Section 1.](#page-12-2)
	- 8. Turn off calibration mode by sending the command CMODE OFF or CMODE 0 to the power supply.

#### <span id="page-60-0"></span>**Current** 1. Connect the current shunt and voltmeter to the power supply as shown in **Readback Calibration Procedure** [Figure 4.2.](#page-59-3) 2. Activate calibration mode by sending command CMODE ON or CMODE 1 to the power supply.

- 3. Send command IRLO; VRLO to the power supply. Wait for the supply to settle. Measure and record the output voltage shown on the external voltmeter. Send IRLO again.
- 4. Send command IRHI; VRHI to the supply. Wait for the supply to settle. Measure and record the output voltage shown on the external voltmeter. Send IRHI again.
- 5. Calculate IRLO and IRHI from the voltages taken from the external voltmeter and the shunt resistance. I=V/R.
- 6. Send the command IRDAT  $\langle$ ilo> $\rangle$  $\langle$ ihi>to the power supply.  $\langle$ ilo> and  $\langle$ ihi> are the current values obtained from sending the IRLO and IRHI commands to the power supply. When the power supply is calibrated, the low to high current readback calibration values are stored as constants.
- 7. Program the supply at various levels using the ISET command to confirm that the calibration was successful and that linearity is observed. Refer to the current readback accuracy specification in [Section 1](#page-12-2).
- 8. Turn off calibration mode by sending the command CMODE OFF or CMODE 0 to the power supply.

# <span id="page-61-0"></span>**Over Voltage Protection (OVP) Calibration**

We recommend that you perform OVP calibration every six months. Connecting a digital voltmeter as in ["Voltage Calibration Setup"](#page-57-1) is optional.

- 1. Disconnect all loads from the power supply.
- 2. Ensure that jumper J65 on the interface PCB is CLOSED to enable remote OVP calibration (Jumper J65 is closed at the factory). See [Figure 2.3 RS-232](#page-23-1)  [Interface PCB, p. 22](#page-23-1) for the location on the PCB of jumper J65.
- 3. Activate calibration mode by sending command CMODE ON or CMODE 1 to the power supply.
- 4. Send the command OVCAL to the power supply. The ADDR LED will light during OVP calibration. Calibration is complete when the ADDR LED turns off. This may take a few minutes.
- 5. Use the OVSET, OVSET?, and VSET commands to trip the OVP level, confirming that the calibration was successful. When you trip the OVP level, the red OVP LED will light and the voltage will drop to zero. Send the command RST to clear the OVP condition. Refer to the OVP program accuracy specification in [Section 1](#page-12-2).
- 6. Turn off calibration mode by sending the command CMODE OFF or CMODE 0 to the power supply.

Download from Www.Somanuals.com. All Manuals Search And Download.

# **Xantrex Technology Inc.**

8999 Nelson Way Burnaby, British Columbia Canada V5A 4B5 604 422 8595 Tel 604 421 3056 Fax 800 667 8422 Toll Free North America

prg.info@xantrex.com www.xantrex.com

TM-RSRF-01XN PRINTED IN CANADA

Free Manuals Download Website [http://myh66.com](http://myh66.com/) [http://usermanuals.us](http://usermanuals.us/) [http://www.somanuals.com](http://www.somanuals.com/) [http://www.4manuals.cc](http://www.4manuals.cc/) [http://www.manual-lib.com](http://www.manual-lib.com/) [http://www.404manual.com](http://www.404manual.com/) [http://www.luxmanual.com](http://www.luxmanual.com/) [http://aubethermostatmanual.com](http://aubethermostatmanual.com/) Golf course search by state [http://golfingnear.com](http://www.golfingnear.com/)

Email search by domain

[http://emailbydomain.com](http://emailbydomain.com/) Auto manuals search

[http://auto.somanuals.com](http://auto.somanuals.com/) TV manuals search

[http://tv.somanuals.com](http://tv.somanuals.com/)